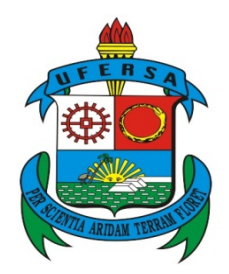

# UNIVERSIDADE FEDERAL RURAL DO SEMI-ÁRIDO PRÓ-REITORIA DE PESQUISA E PÓS-GRADUAÇÃO PROGRAMA DE PÓS-GRADUAÇÃO EM MATEMÁTICA

FRANCISCO DIEGO MOREIRA OLIVEIRA

# **O SOFTWARE GEOGEBRA COMO FERRAMENTA PARA O ENSINO DA GEOMETRIA ANALÍTICA**

MOSSORÓ/RN 2014

#### FRANCISCO DIEGO MOREIRA OLIVEIRA

# **O SOFTWARE GEOGEBRA COMO FERRAMENTA PARA O ENSINO DA GEOMETRIA ANALÍTICA**

Dissertação apresentada a Universidade Federal Rural do Semiárido – UFERSA, campus Mossoró para obtenção do título de Mestre em matemática.

**Orientador:** Prof. Dr. Odacir Almeida Neves **Co-Orientador:** Prof. Msc. Angélica de Freitas Alves

Este trabalho contou com o apoio financeiro da CAPES

#### **Dados Internacionais de Catalogação na Publicação (CIP) Biblioteca Central Orlando Teixeira (BCOT) Setor de Informação e Referência**

O48s Oliveira, Francisco Diego Moreira.

 O software GeoGebra como ferramenta para o ensino da Geometria Analítica. / Francisco Diego Moreira Oliveira. -- Mossoró, 2014

61f.: il.

 Orientador: Prof. Dr. Odacir Almeida Neves. Co-orientadora: Profª. Me. Angélica de Freitas Alves.

Dissertação (Mestrado em Matemática) – Universidade Federal Rural do Semi-Árido. Pró-Reitoria de Pós-Graduação.

1. Geometria Analítica. 2. Ensino. 3. GeoGebra. 4. TICs. I. Titulo.

RN/UFERSA/BCOT CDD: 515.5

 Bibliotecária: Marilene Santos de Araujo CRB-5/1013

### FRANCISCO DIEGO MOREIRA OLIVEIRA

# O SOFTWARE GEOGEBRA COMO FERRAMENTA PARA O ENSINO DA GEOMETRIA ANALÍTICA.

Dissertação apresentada a Universidade Federal Rural do Semiárido - UFERSA, Campus Mossoró para obtenção do título de Mestre em Matemática.

APROVADO EM: 25 de abril de 2014

BANCARXAMINADORA Prof<sup>o</sup>. Dr. Odacir Almeida Neves - UFERSA Presidente Prof<sup>a</sup>-Mg. Ahgelica de Freitas Alves - IFRN Primeiro Membro Prof<sup>o</sup>. Dr. Antonio Ronaldo Gomes Garcia - UFERSA Segundo Membro Prof<sup>o</sup>. Dr. Aleksandre Saraiva Dantas - IFRN Terceiro Membro

MOSSORÓ/RN, 25 de Abril de 2014.

Dedico este trabalho a minha esposa Regina Rocha que desde o início do curso esteve presente me apoiando e incentivando. Dedico também a minha filha Nicole Rocha, que mesmo sem ter consciência disso, se tornou a principal motivação para que buscasse cada vez mais o sucesso neste curso.

#### **AGRADECIMENTOS**

A Deus, pela oportunidade de fazer parte deste programa de Mestrado.

A minha esposa Regina Rocha pela paciência e compreensão por todos os momentos que não puderam ser aproveitados em virtude dos sacrifícios que o PROFMAT impõe.

Ao Coordenador do Curso (PROFMAT - UFERSA), Ronaldo Garcia, pelo excelente trabalho realizado e por todo apoio dado para que nossa turma pudesse alcançar o sucesso.

Ao meu Orientador, Professor Odacir Almeida Neves e minha Co-Orientadora, Professora Angélica de Freitas Alves, pela paciência, atenção e pelas valorosas contribuições feitas ao orientar este trabalho.

A meus colegas e amigos de curso da turma 2012, por todos os momentos difíceis que enfrentamos e vencemos juntos. Parafraseando Raul Seixas, sonho que se sonha só, é só um sonho que se sonha só, mas sonho que se sonha junto é realidade.

#### **RESUMO**

O presente trabalho tem como objetivo apresentar uma metodologia diferenciada de ensino da geometria analítica no ensino médio com o auxilio do *software* GeoGebra. Para isso é apresentado uma sequência de atividades desenvolvidas pelo autor em que são propostas construções que envolvem os conteúdos básicos da geometria analítica. O trabalho também apresenta um estudo histórico da geometria analítica e sua importância na atualidade. Também é feito um estudo da importância e as contribuições que as Tecnologias da Informação e Comunicação (TICs) podem fazer para o ensino da matemática, bem como as orientações provenientes dos Parâmetros Curriculares Nacionais (PCNs) que incentivam a utilização das TICs. Para um melhor desenvolvimento do trabalho é realizado um aprofundado estudo do *software* GeoGebra. Logo após as atividades propostas, é apresentado um estudo de caso realizado com uma turma do terceiro ano do ensino médio na EEM(Escola de Ensino Médio) Liceu Vila Velha, neste estudo são analisados tanto os resultados qualitativos como também a opinião dos alunos sobre o uso das TICs em sala de aula e mais especificamente do GeoGebra como ferramenta para o ensino da geometria analítica. Por fim, são feitas considerações e conclusões positivas com relação a realização do trabalho e também considerações sobre as dificuldades encontradas e as perspectivas para suas aplicabilidades futuras.

**Palavras-chave:** Geometria Analítica, Ensino, GeoGebra, TICs.

#### **ABSTRACT**

This paper aims to present a methodology differentiates teaching of analytic geometry in high school with the help of GeoGebra software. For this sequence of activities developed by the author that are proposed constructions involving the basic contents of analytic geometry is presented . The paper also presents a historical study of analytic geometry and its importance today. Also made a study of the importance and contribution that Information and Communication Technologies ( ICT ) can make to the teaching of mathematics as well as the guidelines from the National Curricular Parameters ( PCN ) that encourage the use of ICTs . For better development of the work a thorough study of GeoGebra software is performed . Shortly after the proposed activities , a case study conducted with a group of third year of high school at EEM(High School) Vila Velha, this study analyzes both the qualitative results as well as the students' opinion on the use of ICTs in the room is shown classroom and more specifically the GeoGebra as a tool for the teaching of analytic geometry . Finally, consideration and positive conclusions are made regarding the completion of the work and also considerations on the difficulties encountered and the prospects for its future applicability.

**Keywords :** Analytic Geometry , Education , GeoGebra , ICT **.**

### **LISTA DE TABELAS**

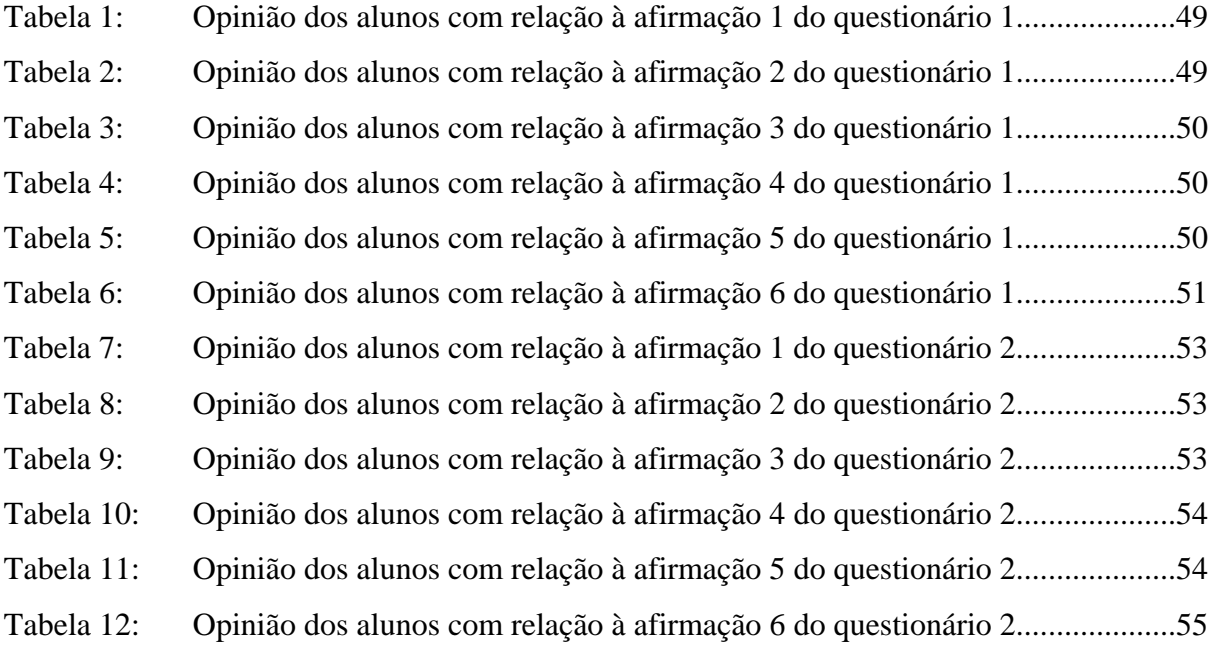

#### **LISTA DE FIGURAS**

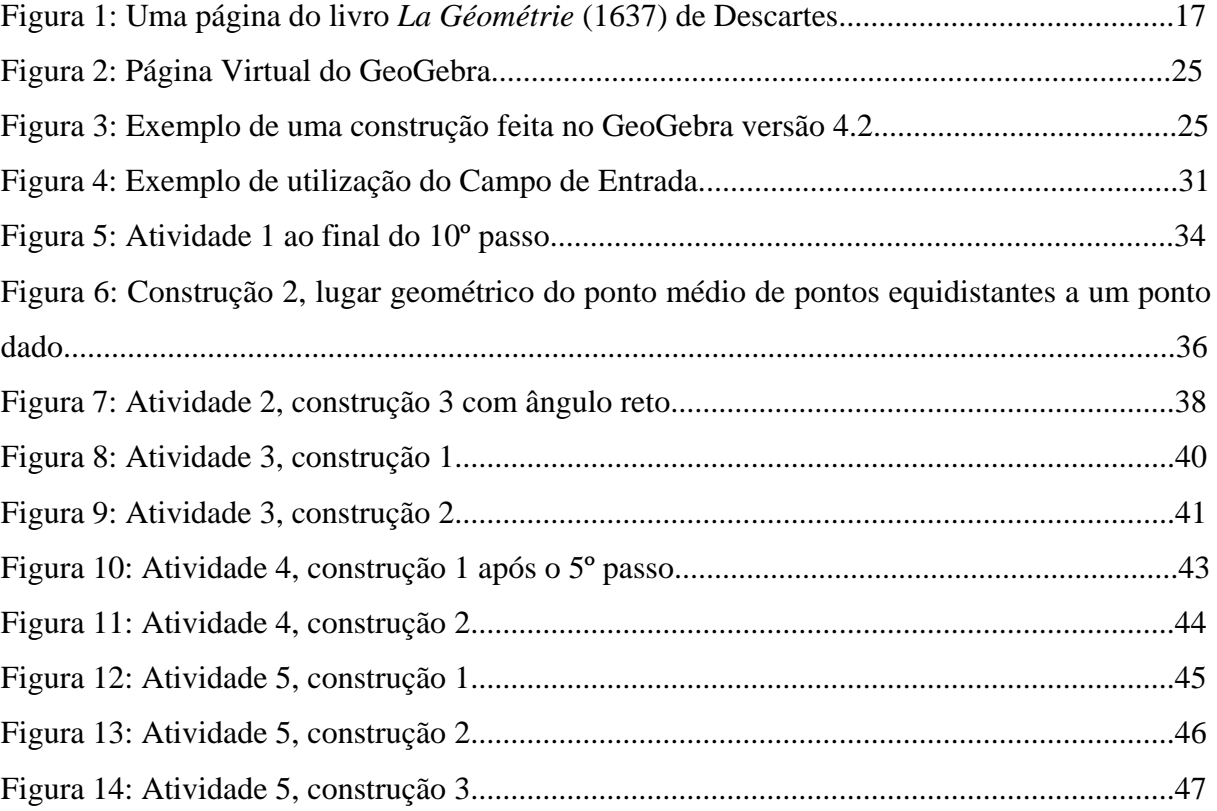

### **LISTA DE ABREVIATURAS E SIGLAS**

- TICs Tecnologias da Informação e Comunicação
- PCNs Parâmetros Curriculares Nacionais
- PCN+ Complementação dos PCNs
- LEI Laboratório Escolar de Informática
- LDB Lei de Diretrizes e Bases
- GNU Gnu is Not Unix
- GPL General Public License
- TI Tecnologia da Informação
- EEM Escola de Ensino Médio

# **SUMÁRIO**

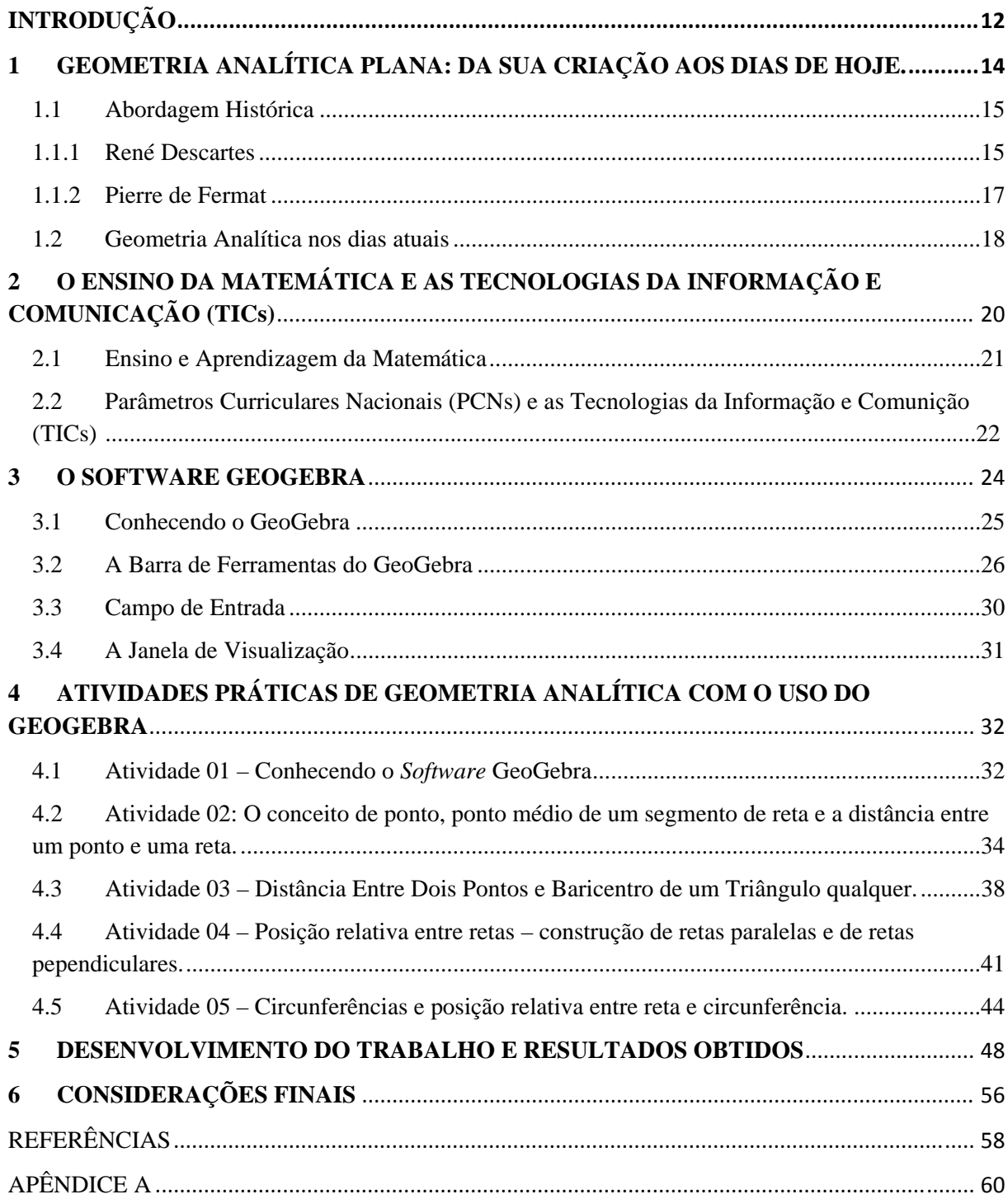

### **INTRODUÇÃO**

Um dos grandes desafios para o professor de matemática do ensino médio, atualmente, é conseguir fazer com que o aluno se interesse por assuntos cada vez mais complexos sem, muitas vezes, o aluno entender o motivo pelo qual está estudando aquele assunto. De acordo com Markarian (1998), o objetivo da matemática se torna, de certa forma, imperceptível, visto que as abstrações contidas nas primeiras noções estudadas no ensino de matemática constituem um processo de difícil assimilação, erros cometidos nesta etapa podem causar traumas futuros desmotivando o aluno para o estudo da matemática. Um dos conteúdos que apresentam essa dificuldade é a Geometria Analítica Plana, normalmente ministrada no terceiro ano do ensino médio, que exige uma variedade de competências por parte do aluno, visto que tal conteúdo traz um diferencial ao algebrizar problemas de geometria e vice-versa.

 Também é perceptível que, com o avanço tecnológico e nossa dependência diária das novas Tecnologias da informação e comunicação, existe uma necessidade de trazer tais tecnologias para dentro da sala de aula, para que assim o próprio sistema de ensino não se torne defasado.

Pensando nisso, esse trabalho foi desenvolvido com o objetivo de torna o ensino e aprendizado da matemática algo menos complexo, que esteja mais próximo da realidade do aluno, do seu dia a dia, utilizando as Tecnologias da Informação e Comunicação (TICs) como ferramenta. Outro objetivo é que aumentar o interesse dos alunos pela Geometria Analítica e a partir de uma analise de dados, obtidos de uma pesquisa de opinião, verificar se o uso das TICs realmente melhora o aprendizado.

O uso das TICs já é amplamente reconhecido como algo benéfico para o ensino. Na matemática esse reconhecimento vem através da grande quantidade de *softwares* desenvolvidos como o objetivo de auxiliar o professor a expor e dinamizar os conteúdos relativos à matemática.

Um dos *softwares* que possui maior reconhecimento por parte dos professores de que é uma excelente ferramenta para o ensino da matemática é o GeoGebra, por sua diferenciação dos outros softwares ao juntar em um mesmo ambiente virtual a geometria e a álgebra. A partir destas observações foi desenvolvido neste trabalho uma sequência de atividades práticas para sala de aula em que o *software* GeoGebra é utilizado como ferramenta para o ensino da geometria analítica plana, dando maior enfoque nos conteúdos relativos a ponto, reta e circunferência.

O trabalho foi desenvolvido em seis capítulos, no primeiro capítulo é feito uma abordagem histórica da geometria analítica, quais seus principais estudiosos e desenvolvedores e também uma abordagem de qual a sua importância atualmente. No segundo capítulo é feito um estudo da importância do uso das TICs na sala de aula, dando um enfoque no estudo e ensino da geometria analítica e também nas orientações que os Parâmetros Curriculares Nacionais (PCNs) dão em relação à utilização das TICs e o ensino da matemática. No terceiro capítulo é feita uma apresentação bem detalhada do *software* GeoGebra e de suas ferramenta dando uma maior atenção a aquelas ferramentas que serão mais importantes para este trabalho. No quarto capítulo é apresentada uma sequência de cinco atividades, desenvolvidas pelo autor, que são sugeridas como uma forma de tornar as aulas de geometria analítica mais interessantes, dinâmicas e com um maior rendimento por parte dos alunos. No quinto capítulo é apresentado um estudo de caso, realizado na escola em que o autor leciona. Em tal estudo, as atividades propostas no quarto capítulo são aplicadas a uma turma de terceiro ano de ensino médio para uma análise qualitativa dos resultados obtidos. A análise levou em conta o aumento do rendimento e interesse dos alunos pela geometria analítica, e também a opinião destes alunos com relação ao uso das TICs em sala de aula, mais especificamente, o uso do GeoGebra para o ensino de geometria analítica. No sexto e último capítulo são feitas considerações finais sobre o trabalho, a sua aplicabilidade, as dificuldades encontradas e as expectativas do autor com relação à contribuição que o trabalho pode trazer para ajudar os colegas docentes no desafio que é ensinar matemática.

### **1 GEOMETRIA ANALÍTICA PLANA: DA SUA CRIAÇÃO AOS DIAS DE HOJE.**

A Geometria Analítica é normalmente abordada no 3º ano do ensino médio, seu enfoque é quase que exclusivamente na Geometria Analítica Plana, com ênfase nos conteúdos Ponto, Reta e Circunferência, dificilmente, por falta de tempo, se chega ao estudo analítico das Cônicas.

Como se trata de um conteúdo com várias aplicações em nosso cotidiano, a maioria dos livros didáticos faz uma abordagem mais prática, tentando relacioná-la ao dia-a-dia do aluno e buscam ao máximo propor atividades que possam tornar o seu aprendizado mais dinâmico. Muitos destes livros já trazem sugestões de atividades com a utilização de softwares de geometria dinâmica. Um bom exemplo vem dos livros da coleção "Matemática Completa" de Giovanni & Bonjorno, livro didático bastante utilizado e reconhecido como um dos melhores da Matemática do ensino médio, que em suas versões mais atuais já trás sugestões de atividades com o uso das TICs.

Porém, como o uso de ferramentas dinâmicas ainda é um "tabu" para muitos professores, às vezes por puro comodismo no sistema tradicional de ensino e na, maioria das vezes, pela deficiência dos cursos de formação de professores em relação a estas ferramentas. De acordo com Guedes (2013) em pleno século XXI muitos professores ainda tem dificuldade de lidar com o uso da informática enquanto que os alunos já nasceram nessa "Era Digital" e acham as aulas com esses recursos bem mais interessantes.

A principal motivação deste trabalho é trazer o enfoque de como o ensino e aprendizado da Geometria Analítica pode se tornar interessante com o uso de ferramentas que tragam mais dinâmicas às aulas e coloque os alunos em posição de protagonistas neste processo.

Objetivando dá um maior foco ao estudo da geometria analítica plana vamos fazer um resumo do histórico de seu desenvolvimento, aplicações e a importância do estudo de seus conteúdos para a humanidade nos dias de hoje. Eves (2004 p.382) ressalta como foi grandiosa a criação da Geometria Analítica:

> Poucas experiências escolares podem ser mais emocionantes para o aluno do curso colegial avançado ou início de faculdade do que uma introdução a esse novo e poderoso método de enfrentar problemas geométricos. A essência da idéia, quando aplicada ao plano, lembre-se, consiste em estabelecer uma correspondência entre pontos do plano e pares ordenados de números reais, viabilizando assim uma correspondência entre curvas do plano e equações em duas variáveis, de maneira tal que para cada curva do plano está associada uma equação bem definida  $f(x, y) = 0$ e para cada equação dessas está associada uma curva (ou conjunto de pontos) bem

definida do plano. Estabelece-se, além disso, uma correspondência entre as propriedades algébricas e analíticas da equação  $f(x, y) = 0$  e as propriedades da curva associada. Transfere-se assim, de maneira inteligente, a tarefa de provar um teorema em geometria para a de provar um teorema correspondente em álgebra e análise.

Percebe-se com o que foi exposto acima a importância do estudo da geometria analítica ao despertar o interesse dos estudantes visto a revolução que ela traz para o estudo da geometria. A seguir, vamos ver como isso aconteceu.

#### **1.1 Abordagem Histórica**

Como a maioria dos conteúdos matemáticos, a geometria analítica teve seus primeiros princípios desenvolvidos nas sociedades e civilizações mais antigas. Os gregos fizeram estudos importantes na álgebra geométrica. A noção de coordenadas foi amplamente utilizada no mundo antigo na medida de terras e confecção de mapas pelos egípcios e pelos gregos, respectivamente.

Posteriormente, no século XIV os estudo do matemático Nicole Oresme foram de grande importância para geometria analítica. Oresme criou a representação gráfica de algumas equações matemáticas, sendo dada a ele a autoria da primeira manifestação explícita da equação da reta. Esse fato leva a alguns historiadores a considerarem Oresme o criador da geometria analítica, porém, um aspecto importante da geometria analítica é a transferência da investigação geométrica para a investigação algébrica. Isso só pode acontecer com eficiência com o advento do simbolismo e dos processos algébricos, este fato só aconteceu no século XVII e foi desenvolvido pelos matemáticos franceses René Descartes e Pierre de Fermat, fazendo com que a maioria dos historiadores atribuam a eles a origem da geometria analítica como a conhecemos hoje.

#### **1.1.1 René Descartes**

René Descartes nasceu em 1596, próximo de *Tours* uma cidade da região central da França. Na infância, estudou em uma escola jesuíta em *La Flèche*, outra cidade francesa. Em 1612 foi para Paris, em 1617 entrou para o exército a serviço do príncipe Maurício Orange onde passou vários anos. Depois de deixar a carreira militar, mudou-se para Holanda onde passou cerca de vinte anos, lá ele consagrou-se como filósofo, matemático e cientista. Em

1649 foi viver na Suécia a pedido da rainha Cristina. E no início 1650 ele morreu em consequência de uma infecção pulmonar grave.

Como já foi dito, os vintes anos que viveu na Holanda foram os mais produtivos de sua vida. Durante esse período, ele lançou várias obras de cunho científico e principalmente filosófico, dentre elas está *Discours de La Méthode pour Bien Conduire as Raison et Chercher La Verité dans lês Sciences*(Discurso do Método para Bem Conduzir a Razão e Procurar a Verdade nas Ciências). Acompanhavam esse três apêndices, sendo o foco de nosso estudo o último deles, *La géométrie* (A Geometria), esta obra é a única publicação matemática de Descartes. Com cerca de 100 páginas *La géométrie* é dividida em três partes. Logo na primeira parte, Descarte faz um avanço considerável com relação à matemática dos gregos, para os gregos uma variável "x" corresponderia ao comprimento de um segmento, o produto de duas variáveis a área de um retângulo e o produto de três variáveis ao volume de um paralelepípedo retângulo. Os gregos paravam por aí, já Descartes considera  $x^2$  como sendo o quarto termo da proporção  $\frac{1}{x} = \frac{x}{x^2}$ , desta forma ao marcar "x" num eixo dado e depois um comprimento y, com um ângulo fixo entre eles, era possível construir pontos que obedecessem uma relação dada. Por exemplo, na relação  $y = x^2$ , é possível construir y fazendo-o corresponder ao quarto termo da proporção considerada acima. A segunda parte se dedica a classificação de curvas e a um método de encontrar uma reta tangente à curva passando por um determinado ponto. Na terceira parte, Descartes faz o estudo de resolução de equações com grau maior do que dois, nesta parte ele convenciona as letras iniciais de nosso alfabeto como constantes e as letras finais como variáveis, notação que usamos até hoje ao fazermos uma letra representar qualquer quantidade, é dele também a notação que utilizamos para representar potências $(x^3, x^4,...)$ .

Em *La Géométrie* existem trinta e duas figuras, todas sem uma construção clara de eixos coordenados. O texto foi intencionalmente escrito de forma que somente os estudantes mais esforçados pudessem decifrá-lo. A partir do estudo de *La Géométrie* vários outros matemáticos fizeram contribuições importantes à geometria analítica, a exemplo do matemático alemão Gottfried Wilhelm Leibniz que em 1692 utilizou pela primeira vez os termos coordenadas, abscissa e ordenada, da forma como os conhecemos hoje.

Uma das lendas que conta como teria sido o estalo para que Descartes desenvolvesse a geometria analítica é a que conta que em uma noite deitado em sua cama, Descartes observava uma mosca passeando sobre o forro de seu quarto e teria tido a idéia de que só poderia determinar o local exato da mosca se, e somente se, pudesse determinar uma relação entre esse local e a distância do mesmo às paredes adjacentes.

Apesar de isso ser apenas uma lenda não se pode negar seu valor pedagógico. Abaixo, na figura 1, vemos uma página do livro *La Géométrie*(1637).

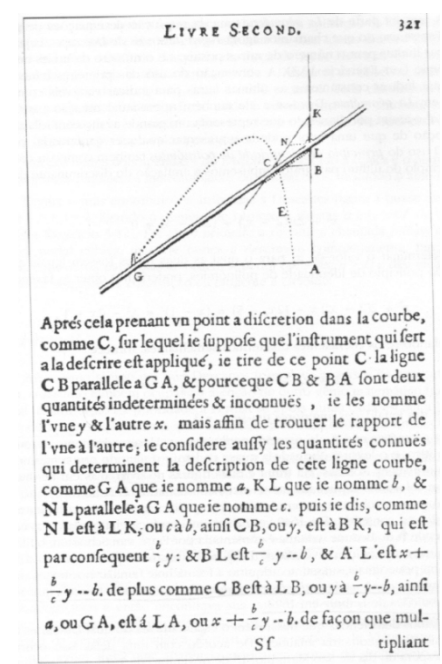

Figura 1: Uma página do livro *La Géométrie* (1637) de Descartes

#### **1.1.2 Pierre de Fermat**

Pierre de Fermat, matemático francês nascido na cidade de *Beaumont de Lomagne*, a data provável de 17 de agosto de 1601(há controvérsias com relação à data de seu nascimento, a maioria dos historiadores concordam que se deu entre 1590 e 1608) era filho de um comerciante e na infância foi educado em casa. Aos trinta anos tornou-se conselheiro do parlamento de *Toulose* o que o tornou uma pessoa ainda mais reservada. Ele utilizou boa parte do seu tempo de lazer estudando a matemática.

Fermat se comunicava por correspondência com vários pensadores da época e muito de seus registros e descobertas no ramo da teoria dos números foram feitos nas bordas de um livro que ele possuía, o livro Aritmética de Diofanto, que havia passado por uma tradução latina feita por Bachet de Méziriac em 1621.

Na geometria analítica Fermat fez descobertas e considerações tão importantes quanto às de Descartes, em uma carta escrita ao matemático francês Gilles Personne de Roberval em setembro de 1636, Fermat mostra a equação geral da reta e da circunferência e estudos feitos sobres hipérboles, elipses e parábolas. De acordo com Eves (2004 p. 389):

Também se deve a Fermat, na esteira de seu trabalho com quadraturas, a curva que posteriormente seria chamada *feiticeira de Agnesi*, em alusão à matemática, lingüista e filósofa do século XVIII, Maria Gaena Agnesi. Assim, em grande escala, onde Descartes partia de um lugar geométrico e então encontrava sua equação, Fermat partia de uma equação e então estudava o lugar correspondente. São esses os dois aspectos do principio fundamental da geometria analítica.

Fermat se apresenta assim como um estudioso genial da matemática que fez contribuições importantes à Geometria Analítica. O século XVII foi desta forma uma época de grandes avanços matemáticos, isso principalmente pelo fato de a mesma ter sido desligada de sua simples aplicação a problemas e necessidades econômicas e tecnológicas, e entrado mais profundamente nas abstrações algébricas.

#### **1.2 Geometria Analítica nos dias atuais**

A importância do estudo da Geometria Analítica nos dias atuais se dá pela sua principal característica, o fato de transformar problemas envolvendo figuras geométricas em problemas com equações. Essa característica, além de facilitar o entendimento humano, tornou muito mais fácil a sua aplicação em sistemas de informática, afinal, para um computador não é problema fazer cálculos, basta lhe programar com os algoritmos corretos. De acordo com Brasil (2007, p. 121):

> O aluno deve perceber que um mesmo problema pode então ser abordado com diferentes instrumentos matemáticos de acordo com suas características. Por exemplo, a construção de uma reta que passa por um ponto dado e seja paralela a uma reta dada pode ser obtida de diferentes maneiras. Se o ponto e a reta estão desenhados em papel, a solução pode ser feita por meio de uma construção geométrica, usando-se instrumentos. No entanto, se o ponto e a reta são dados por suas coordenadas e equações, o mesmo problema possui uma solução algébrica, mas que pode ser representada graficamente.

Ou seja, essa inovação no momento de abordar a geometria e suas construções além de facilitar o aprendizado de muitos conceitos por parte dos alunos traz mais dinâmica ao processo e chama a atenção do educando por sua aplicabilidade nos sistemas de informática.

 É notório também o fato de que como o foco principal do ensino médio é a preparação do aluno para o mercado de trabalho e para o ensino superior, em ambas as situações serão necessários conhecimentos básicos de Geometria Analítica. Mesmo que o aluno não tenha como objetivo as áreas que envolvam ciências exatas, o estudo da Geometria Analítica lhe proporciona uma melhor leitura de mundo.

Várias atividades de nosso dia-a-dia utilizam conhecimentos da Geometria Analítica, como, por exemplo, os aparelhos de GPS amplamente usados para navegação em terra, no ar ou no mar, utilizam conhecimentos básicos de localização de pontos representados por coordenadas. Os diversos gráficos de funções utilizadas pelos cientistas de hoje são melhor representados e estudados em um plano cartesiano. A engenharia civil e seus *softwares* de computador se baseiam no sistema cartesiano para criação de projetos. Em consonância com a álgebra linear a geometria analítica é utilizada para a programação de computadores desde sistemas simples de banco de dados aos mais complexos jogos eletrônicos.

Percebemos claramente o quanto a geometria analítica está presente em nosso cotidiano e como ela nos ajuda a entender melhor o mundo em que vivemos.

## **2 O ENSINO DA MATEMÁTICA E AS TECNOLOGIAS DA INFORMAÇÃO E COMUNICAÇÃO (TICs)**

Entende-se por Tecnologia todo meio utilizado para facilitar a vida humana em seus vários momentos, por Informação a difusão dos conhecimentos passados, presentes e futuros, e por Comunicação o Meio pelo qual a informação é difundida. Desta forma pode-se dizer que as TICs fazem parte e são fundamentais no cotidiano e assim estão cada vez mais presentes na sala de aula. Uma prova disso é a utilização, por parte dos docentes, de computadores, projetores de imagem, TVs, DVDs e a internet, maior ferramenta de comunicação e informação, no ambiente educacional. Segundo Andrade (1996, p.23):

> O Brasil iniciou a busca de um caminho para informatizar a educação em 1971, quando pela primeira vez se discutiu o uso de computadores no ensino de Física. Em 1973, algumas experiências começaram a ser desenvolvidas em outras universidades, usando computadores de grande porte como recurso auxiliar do professor para ensino e avaliação em Química (Universidade Federal do Rio de Janeiro - UFRJ) e desenvolvimento de software educativo na Universidade do Rio Grande do Sul – UFGS.

Ou seja, percebemos na citação acima que o reconhecimento da importância das TICs no sistema educacional brasileiro teve seu início nas universidades para só depois chegar à educação básica.

Também ressaltamos o fato de os sociólogos comportamentalistas definirem a geração das pessoas nascidas a partir de 1990 até os dias de hoje de Geração Z. Essa geração tem como principal característica o fato de serem "Nativos Digitais", isto é, pessoas que nasceram e tem contato precoce com as TICs tais como a Internet, compartilhamento de arquivos, telefones móveis, *tablets* e *smartphones*. Com raríssimas exceções, os alunos que compõem o ensino médio atual, fazem parte dessa geração e fazem uso, didático ou não, dessas tecnologias em sala de aula.

De acordo com Calil (2011) aulas tradicionais, onde o professor expõe o conteúdo de forma unilateral, propõe listas intermináveis de exercícios e aplica avaliações descontextualizadas, não despertam mais o interesse do aluno de hoje. O uso das TICs acaba sendo inevitável para dar esse diferencial nas aulas.

Por exemplo, o prejuízo didático do uso de aparelhos celulares e multimídia tais como *mp3* e *mp4*, nas escolas públicas estaduais do Ceará, sem objetivo pedagógico, era tão notável, que em 25 de junho de 2008 foi sancionada a lei estadual nº 14.146 que dispõe sobre a proibição do uso desses aparelhos durante o horário de aula. Em contra partida, a maioria das escolas públicas do Estado do Ceará, possui um LEI (Laboratório Escolar de Informática), com professores lotados exclusivamente para dar suporte às atividades didáticas que podem ser desenvolvidas no mesmo.

Saindo do primeiro exemplo e chegando ao segundo percebemos que as TICs sozinhas não têm muitas utilidades nas salas de aula e podem até atrapalhar. Porém, com o devido conhecimento das mesmas e de suas potencialidades, elas podem ajudar e muito o processo de ensino-aprendizagem. Assim, não há como negar a necessidade e o desafio que é atrelar as TICs aos métodos de ensino e aprendizagem, justamente pelo fato de elas atraírem mais a atenção e o interesse dos discentes.

#### **2.1 Ensino e Aprendizagem da Matemática**

A Matemática, historicamente, é descrita como uma disciplina complexa, de difícil aprendizado e também desafiador para os docentes e discentes. A frase "Eu odeio matemática" é bem comum por parte dos discentes e já praticamente estigmatizaram essa disciplina. Por outro lado, existe um grande reconhecimento da mesma como essencial no sistema de ensino, seja para desenvolver a capacidade de raciocínio-lógico do discente ou até mesmo para melhores chances de emprego no mercado de trabalho.

No ensino médio, o desafio para o ensino da Matemática é ainda maior, pois como os conteúdos são mais complexos, a não contextualização destes conteúdos acaba por prejudicar e muito o seu aprendizado, fazendo com que o aluno perca o interesse pelo mesmo e profira outra frase muito conhecida pelos professores de ensino médio: "Para que serve isso?". A contextualização com o cotidiano do aluno, e a interdisciplinaridade, favorecem e muito o ensino da matemática, de acordo com Brasil (2007, p. 108):

> Aprender Matemática de uma forma contextualizada, integrada e relacionada a outros conhecimentos traz em si o desenvolvimento de competências e habilidades que são essencialmente formadoras, à medida que instrumentalizam e estruturam o pensamento do aluno, capacitando-o para compreender e interpretar situações, para se apropriar de linguagens específicas, argumentar, analisar e avaliar tirar conclusões próprias, tomar decisões, generalizar e para muitas outras ações necessárias à sua formação.

Por esses motivos o ensino da matemática se mostra um desafio para o professor. Em um mundo cada vez mais globalizado preparar um jovem para o mercado de trabalho e estudos de nível superior, envolve despertar nesse aluno a capacidade de entender as várias

situações em que o conhecimento matemático ira favorecê-lo, não só o que diz respeito a sua aplicação na própria matemática mas também como ferramenta nas mais diversas áreas do conhecimento humano.

As TICs por sua vez, além de despertarem a atenção dos discentes, tanto por serem familiares a eles como também por possuírem um caráter lúdico, podem ajudar bastante nesse processo. Com as TICs é possível, por exemplo, contextualizar problemas de matemática com situações do dia-a-dia do aluno, além de podermos atrelar esses problemas com outras disciplinas.

Um exemplo do reconhecimento da importância das TICs no processo de ensinoaprendizado da matemática vem do governo brasileiro, que, como veremos abaixo, através da Lei de Diretrizes e Bases da Educação Nacional (LDB) e dos Parâmetros Curriculares Nacionais (PCNs), orienta e incentiva o seu estudo e uso em sala de aula.

### **2.2 Parâmetros Curriculares Nacionais (PCNs) e as Tecnologias da Informação e Comunição (TICs)**

Os PCNs começaram a ser elaborados pelo governo brasileiro no ano de 1995, visto a necessidade de aprimorar o ensino e a aprendizagem do ensino básico. O processo de elaboração passou por uma longa discussão entre os mais diversos segmentos da educação e também da sociedade, tais como docentes, pesquisadores, representantes de escolas particulares e dirigentes municipais e estaduais de ensino.

Os PCNs foram concluídos em 1997, porem é importante observar que eles podem e devem ser atualizados vistas as necessidades e tendências contemporâneas no que diz respeito ao ensino e aprendizagem. Uma prova disso foi a elaboração e divulgação, em 2007, dos PCNs+ que são orientações educacionais complementares aos PCNs.

De acordo com Brasil (2000a) antes da elaboração dos PCNs tínhamos um ensino descontextualizado e sem comprometimento com a realidade do aluno e, desta forma, os PCNs surgem como uma forma de propagar os princípios da reforma curricular e direcionar o professor na busca por novas metodologias e abordagem de ensino.

O principal embasamento legal, para a criação dos PCNs é a Lei de Diretrizes e Bases da Educação Nacional, Lei nº 9394/96(LDB) que diz em seu texto:

Art. 9º A União incumbir-se-á:

(...)(IV) Estabelecer, em colaboração com os Estados, o Distrito Federal e os Municípios, competências e diretrizes para a educação infantil, o ensino fundamental e o ensino médio, que, nortearão os currículos e seus conteúdos mínimos de modo a assegurar formação básica comum; (Brasil, 1996, p 1)

Nesse sentido os PCNs orientam que, de acordo com Brasil (2000b), os objetivos do ensino médio devem focar o conhecimento com a prática, a contextualização com as necessidades da vida contemporânea e a aquisição de uma cultura geral e uma visão de mundo.

Desta forma as TICs se mostram como uma importante ferramenta para o ensino, principalmente no que diz respeito ao ensino de matemática visto que nos mesmos PCNs existem orientações especificas para o ensino da mesma que dizem:

> Competências e Habilidades: (...) Interpretar e Utilizar diferentes formas de representação (tabelas, gráficos, expressões, ícones, ...); (...) Utilizar as tecnologias básicas de redação e informação, como computadores; (BRASIL, 2000b, p. 12)

Assim, competências e habilidades que são bastante desenvolvidas com a utilização das TICs no ambiente educacional para o ensino de Matemática.

Por fim, trazendo essa análise para o foco desse trabalho, a Geometria Analítica, Brasil (2000b) afirma que ao perceber a relação entre as figuras planas em desenhos, mapas, ou até mesmo na tela do computador, e seus objetos de origem, faz com que o aluno tenha um novo olhar sobre o mundo que o cerca, fazendo com que ele faça uma leitura do mundo mais científica.

Perceba que é citada a tela do computador como forma de visualização das figuras geométricas, na geometria analítica essa visualização se dá de forma bem mais prática e dinâmica com o uso das TICs em especial dos *softwares* de geométrica dinâmica, a exemplo deste trabalho o GeoGebra.

No próximo capítulo vamos introduzir algumas informações básicas sobre o GeoGebra que é o ambiente computacional que desenvolvemos nossa proposta de ensino da Geometria Analítica.

#### **3 O SOFTWARE GEOGEBRA**

GeoGebra é um *software* de geometria dinâmica desenvolvido e lançado em 2001 por Markus Hohenwarter da Universidade de Salzburg para educação matemática nas escolas. Além da interface da geometria dinâmica, o GeoGebra se destaca por permitir a inserção de coordenadas e fórmulas algébricas possibilitando assim uma interação entre a figura geométrica e sua representação algébrica. Por isso o nome, "Geo" de geometria e "Gebra" de Álgebra.

Além disso, existem duas outras características que tornam o GeoGebra tão popular:

I – Sua distribuição é livre e regida pelos termos da GNU *General Public License*  (GPL). Segundo Sabino e Kon (2009, p. 4) a GNU baseia-se em 4 liberdades:

> 1 Você tem a liberdade de executar o programa, para qualquer propósito. 2 Você tem a liberdade de modificar o programa para adaptá-lo às suas necessidades (para tornar essa liberdade efetiva na prática, você precisa ter acesso ao código fonte, já que fazer alterações em um programa sem ter o código fonte é muito difícil).

> 3 Você tem a liberdade de redistribuir cópias gratuitamente ou mediante pagamento.

> 4 Você tem a liberdade de distribuir versões modificadas do programa para que a comunidade possa se beneficiar de suas melhorias.

Em termos gerais, isso permite que qualquer pessoa, do leigo ao profissional em Tecnologia da Informação (TI) possa ter acesso, aperfeiçoar e distribuir o *software*.

II – O *software* é escrito em linguagem de programação Java, uma das linguagens computacionais mais populares do mundo, o que permite que ele seja disponibilizado em várias plataformas operacionais tais como *Windows, Linux, Mac* e, mais recentemente, na plataforma *Android* abrangendo seu uso para dispositivos de informática mais versáteis como *tablets* e *smartphones*.

Existem várias formas de se adquirir o GeoGebra. A principal, e mais indicada, é pelo *site* do próprio *software*, www.geogebra.org, pois neste endereço sempre está disponível a versão mais recente do software que atualmente é a versão 4.4. Na figura 2 temos a página inicial do *site* do GeoGebra.

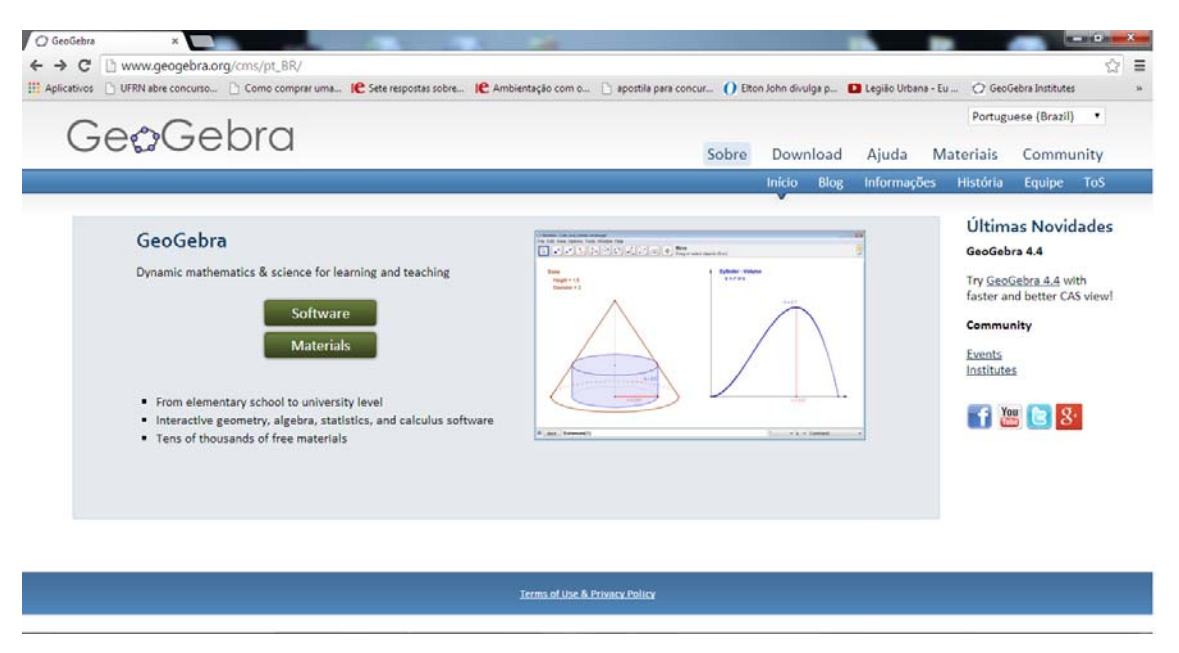

Figura 2: Página Virtual do GeoGebra

### **3.1 Conhecendo o GeoGebra**

De acordo com Araujo e Nóbriga (2010) o maior diferencial do software GeoGebra para os outros programas de geometria dinâmica é a possibilidade de interação e manipulação, seja através do *mouse* ou do Campo de Entrada, das funções e objetos que estejam na Janela de visualização ou na Janela de Álgebra.

Na figura 3, temos um exemplo de uma construção feita no GeoGebra e é posto em destaque suas principais ferramentas.

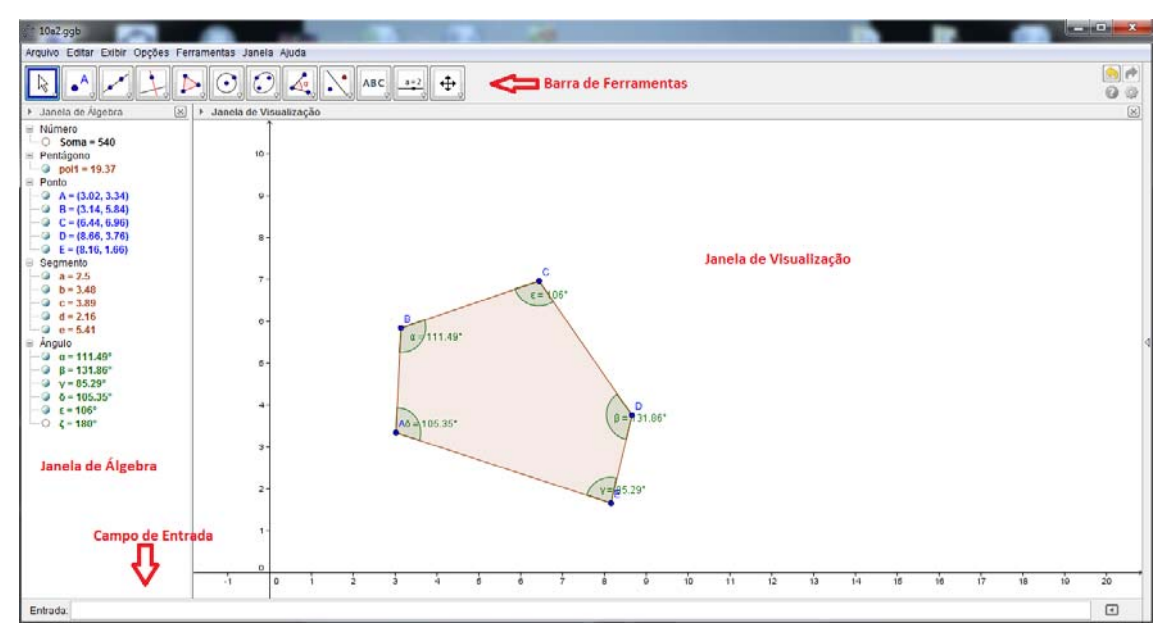

Figura 3: Exemplo de uma construção feita no GeoGebra versão 4.2

Como podemos observar acima, o GeoGebra possui doze conjuntos de ferramentas em sua Barra de Ferramentas que podem ser utilizadas em diversas construções geométricas e manipulações algébricas.

#### **3.2 A Barra de Ferramentas do GeoGebra**

Nas versões antingas do GeoGebra, ele possuia 11 janelas na Barra de Ferramentas. Agora, nas versões mais atuais, foi inserida mais uma janela para inserção e manipulação de textos e imagens ficando assim doze janelas. Abaixo, segue uma breve descrição de cada Ferramenta.

#### **Janela 1:**

Ferramenta Mover ( $\sqrt[k]{s}$ ) – Selecionando essa ferramenta é possível mover e arrastar qualquer objeto livre ou quase livre que esteja na Janela de Visualização além de fazer alterações nos objetos da Janela de Álgebra.

De acordo com Araujo e Nóbriga (2010), "objetos livres" são objetos que podem ser movimentados sem que eles dependam de outros objetos e "objetos dependentes" são aqueles que, por construção, dependem de outro "objeto livre". Por fim, objetos "quase livres" são aqueles que são livres para se movimentarem sobre um outro objeto.

Ferramenta Rotação em Torno de um Ponto ( $\mathbb{R}$ ) – Selecionando essa ferramenta é possível rotacionar qualquer objeto livre ou quase livre ao redo de um ponto pré-estabelecido.

Ferramenta Gravar para a Planilha de Cálculo  $\left(\frac{3a}{t^2}\right)$  – Selecionando essa opção é possível selecionar vários objetos na Janela de Visualização e transformá-los em informação para serem utilizadas em uma planilha eletrônica (*Microsoft Excel* e *OpenOffice Calc* por exemplo).

#### **Janela 2:**

Ferramenta Novo Ponto ( $\binom{A}{k}$  – Com essa ferramenta é possível criar pontos livres com um simples clique do mouse ou pontos dependentes clicando em pontos de interseção de dois ou mais objetos na Janela de Visualização. "Pontos Livres", "Pontos Dependentes" e "Pontos Quase Livres" seguem a mesma definição de "Objetos Livres", "Objetos Dependentes" e "Objetos quase Livres".

Ferramenta Ponto em Objeto ( $\bullet$ )- Com essa ferramenta é possível criar pontos dependentes no interior ou na fronteira de objetos.

Ferramenta Vincular / Desvincular Ponto( $\leq$ ) – Com essa ferramenta é possível tornar um ponto dependente a um objeto.

Ferramenta Interseção de Dois Objetos ( $\geq$ ) – Com essa ferramenta é possível encontrar o ponto dependente de interseção de dois objetos.

Ferramenta Ponto Médio ou Centro  $\langle \cdot, \cdot \rangle$  – Selecionando essa ferramenta é possível encontrar o ponto médio entre dois pontos, de um segmento de reta ou o centro de uma cônica. Neste caso, teremos que esse ponto é um objeto dependente.

Ferramenta Número Complexo ( $\overline{\bullet^2}$ ) – Com essa ferramenta é possível trabalhar os conteúdos relativos aos Números Complexos visto que o plano cartesiano pode ser adaptado para um plano de Argand-Gauss. Selecionando essa ferramenta e clicando em qualquer ponto da Janela de Visualização teremos um número complexo cuja forma algébrica estará na Janela de Álgebra.

#### **Janela 3:**

Ferramenta Reta definida por Dois Pontos ( $\sim$ ) – Selecionando essa ferramenta podemos criar retas a partir de dois pontos previamente criados na Janela de Visualização.

Ferramenta Segmento Definido por Dois Pontos  $(\angle)$  – Selecionando essa ferramenta podemos criar segmentos de retas a partir de dois pontos previamente criados na Janela de Visualização.

Ferramenta Segmento com Comprimento Fixo  $(\mathcal{V})$  - Com essa ferramenta podemos criar segmentos de retas a partir de um ponto já existente na Janela de Visualização e de um comprimento definido pelo usuário.

Ferramenta Semirreta Definada por Dois Pontos ( $\sim$ ) – Com essa ferramenta podemos criar semirretas a partir de dois pontos já existentes na Janela de Visualização.

Ferramentas Caminho Poligonal, Vetor Definido por Dois Pontos, Vetor a Partir de um Ponto –  $(\mathbb{Z}, \mathbb{Z})$  – Essas ferramentas não serão utilizadas nesse trabalho deixamos a cargo do leitor um estudo das mesmas.

#### **Janela 4:**

Ferramenta Reta Perpendicular ( $\Box$ ) – Com essa ferramenta basta selecionar uma reta e um ponto não pertencente a esta reta, para criar uma outra reta perpendicular à reta selecionada e que contém o ponto selecionado.

Ferramenta Reta Paralela ( $\geq$ ) – Clicando em um ponto e, em seguida, em uma reta na Janela de Visualização, é criada, automaticamente, uma reta paralela a essa reta e passando pelo ponto escolhido.

Ferramenta Mediatriz ( $\langle \cdot \rangle$ ) – Com essa ferramenta é possível criar a reta mediatriz de um segmento de reta, basta clicar no dois pontos já existentes na Janela de Visualização.

Ferramenta Bissetriz ( $\leq$ ) – Com essa ferramenta é possível criar a reta bissetriz a dois segmentos de reta ou entre duas retas.

Ferramenta Reta Tangente ( $\oslash$ ) – Com essa ferramenta basta selecionar um ponto e depois uma circunferência, cônica ou uma função para criar uma reta tangente ao objeto e que contenha o ponto selecionado.

Ferramentas Reta Polar ou Diametral, Reta de Regressão Linear e Lugar Geométrico  $(\sqrt{1-\frac{1}{n}})$  - Essas ferramentas não serão utilizadas nesse trabalho deixamos a cargo do leitor um estudo das mesmas.

#### **Janela 5:**

Ferramentas Polígono, Polígono Regular, Polígono Rígido e Polígono Semideformável(  $\triangleright$ ,  $\triangleright$ ,  $\triangleright$ ,  $\triangleright$ ,  $\triangleright$  – Com essas ferramentas é possível criar os mais diversos tipos de polígonos, destaque para fato de que quando um polígono é criado com uma dessas ferramentas a sua área é dada automaticamente na Janela de Álgebra.

#### **Janela 6:**

Ferramentas Círculo dados Centro e um de seus Pontos, Círculo dados Centro e Raio, Compasso, Círculo definido por Três Pontos ( $\odot$ ,  $\odot$ ,  $\odot$ ,  $\odot$ ) – Com essas ferramentas é possível criar circunferênias na Janela de Visualização, utilizando as diversas propriedades matemáticas desses objetos.

Ferramentas Semicírculo Definido por Dois Pontos, Arco circular dado Centro e Raio, Arco Circular definido por Três Pontos ( $\Omega$ ,  $\mathcal{O}$ ) – Com essas ferramentas é possível criar semicírculos e arcos na Janela de Visualização, utilizando as diversas propriedades matemáticas desses objetos.

Ferramentas Setor Circular Dado Centro e Dois Pontos e Setor Circular Definido por Três Pontos ( $\overline{Q}$ ,  $\overline{Q}$ ) - Com essas ferramentas é possível criar setores circulares na Janela de Visualização, utilizando as diversas propriedades matemáticas desses objetos.

#### **Janela 7:**

Ferramentas Elipse, Hipérbole, Parábola e Cônica Definida por Cinco Pontos ( $\odot$ , **S. G.** ) - Essas ferramentas não serão utilizadas nesse trabalho deixamos a cargo do leitor um estudo das mesmas.

#### **Janela 8:**

Ferramenta Ângulo ( $\triangleleft$ ) – Com essa ferramenta é possível determinar o ângulo entre retas, semiretas, segmentos de retas e ângulos internos ou externos de polígonos.

Ferramenta Ângulo ( $\leq$ ) – Com essa ferramenta é possível criar ângulos com amplitudes definidas pelo usuário.

Ferramenta Distância, Comprimento ou Perímetro ( $\mathbb{Z}$ ) – Com essa ferramenta é possível exibir na Janela de Visualização o comprimento ou o perímetro de segmentos de retas, polígonos, circunferências ou elipses que estejam na propria Janela de Visualização.

Ferramenta Área ( $\mathbb{Z}$ ) - Com essa ferramenta é possível exibir na Janela de Visualização a Área de segmentos de polígonos, circunferências ou elipses que estejam na propria Janela de Visualização.

Ferramenta Inclinação ( $\triangle$ ) – Com essa ferramenta e possível exibir na Janela de Visualização a tangente com ângulo de inclinação de uma reta, semireta ou segmento de reta que estejam na propria Janela de Visualização.

Ferramenta Criar Lista ( $\frac{a_{2}}{2}$ ) – Com essa ferramenta é possível criar uma lista na Janela de Álgebra dos elementos ou características de um objeto selecionado na Janela de Visualização.

#### **Janela 9:**

Ferramentas Reflexão em Relação a uma Reta, Reflexão em Relação a um Ponto, Reflexão em Relação a um Círculo (Inversão), Rotação em Torno de um Ponto por um Ângulo, Translação por um Vetor, Homotetia Dados Centro e Razão ( $\mathbb{N}, \mathbb{N}, \mathbb{N}, \mathbb{Z}, \mathbb{Z}$ - Essas ferramentas não serão utilizadas nesse trabalho deixamos a cargo do leitor um estudo das mesmas.

#### **Janela 10:**

Feramentas Inserir Texto, Inserir Imagem, Caneta, Função à Mão Livre (BBC, 1886)  $\forall$ ,  $\mathbb{H}$ ) – Com essas ferramentas é possível inserir e editar texto, imagens e desenhar na janela de visualização, de forma livre, funções.

Ferramentas Relação Entre Dois Objetos, Calculadora de Probabilidade, Inspetor de Funções ( $\frac{?}{•}$ ,  $\Lambda$ ,  $\overline{V}$ ) - Essas ferramentas não serão utilizadas nesse trabalho deixamos a cargo do leitor um estudo das mesmas.

#### **Janela 11:**

Ferramenta Controle Deslizante ( $\frac{a+2}{2}$ ) – Essa ferramenta é uma das mais importantes para se dar dinâmica nas construções feita no Geogebra, com ela é criado um ao mais marcadores que podem ser utilizados como variáveis e assim fazer um estudo do que acontece com uma figura geométrica ou uma função à medida que os valores desse marcador forem variando. Mais a frente, nas atividades propostas, serão dados exemplos de como ela funciona.

Ferramenta Caixa para Exibir / Esconder Objetos ( $\boxed{\Box}$ ) – Com essa ferramenta é possível escolher quais objetos permaneceram visíveis na Janela de Visualização quando a caixa que ela cria estiver marcada.

Ferramenta Inserir Botão e Inserir Campo de Entrada ( $\boxed{\circledast}$ ,  $\boxed{\circledast}$ ) - Essas ferramentas não serão utilizadas nesse trabalho deixamos a cargo do leitor um estudo das mesmas.

#### **Janela 12:**

Ferramentas Mover Janela de Visualização, Ampliar, Reduzir, Exibir / Esconder Objetos, Exibir / Esconder Rótulos, Copiar Estilo Visual e Apagar Objeto ( $\boxed{\bigoplus}$ ,  $\boxed{\mathbb{R}}$ ,  $\boxed{\bigoplus}$ ,  $\boxed{\bigoplus}$ ,  $\begin{bmatrix} 1 & \mathbb{R} \\ 0 & 1 \end{bmatrix}$  – São ferramentas de uso básico utilizadas para visualizar ou editar objetos na Janela de Visualização.

#### **3.3 Campo de Entrada**

O Campo de Entrada é a principal ferramenta para se trabalhar conteúdos algébricos no GeoGebra. Através de uma série de comando pré-estabelecidos é possível construir gráficos de funções e fazer cálculos de grandezas matemáticas desde senos e cossenos de ângulos ao cálculo de integrais.

Por exemplo, se digitarmos no campo de entrada "f(x) = tan(x)/(x+1)^3" teremos o gráfico da função  $f(x) = \frac{\text{tg } x}{(x+1)^3}$ , como podemos observar na figura 4.

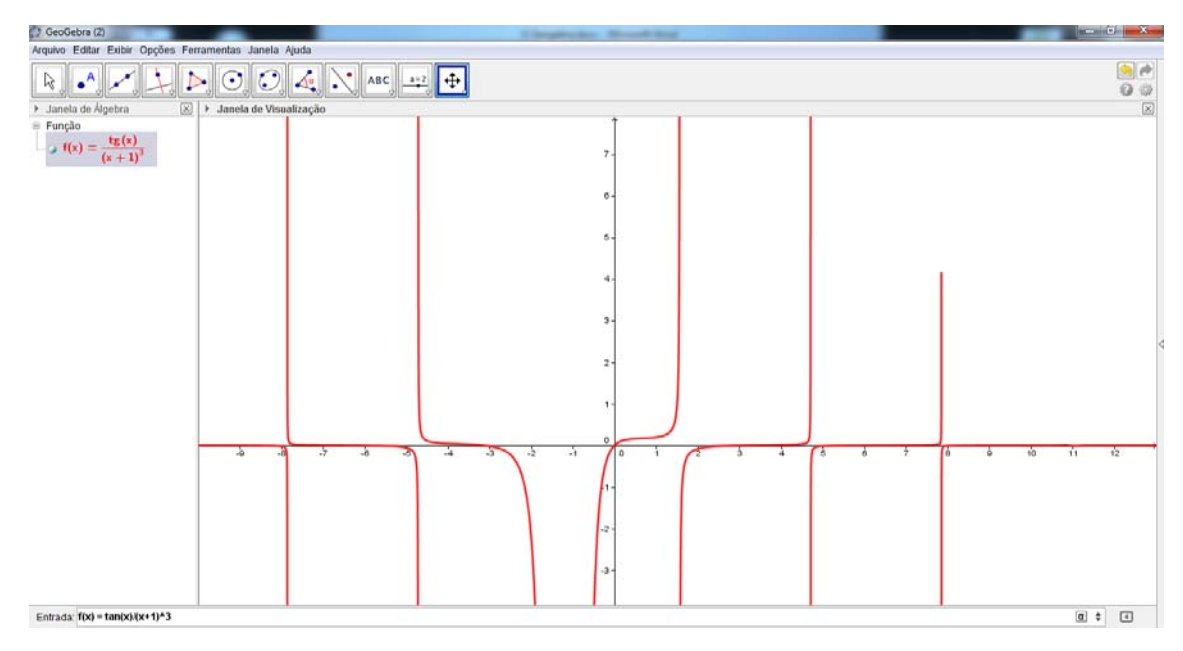

Figura 4: Exemplo de utilização do Campo de Entrada.

#### **3.4 A Janela de Visualização**

Como o próprio nome sugere, nesta janela visualizamos os objetos que são construídos com o auxílio das ferramentas da Barra de Ferramentas ou do Campo de Entrada.

Outro ponto importante da Janela de Visualização deve-se ao fato de que é possível com os comandos do *mouse* modificar as propriedades dos objetos que lá estão e também modificar a forma de visualização da própria Janela de Visualização.

Ao acionarmos um clique duplo sobre um objeto abrirá uma janela onde é possível alterar a cor, estilo, rótulo e outras propriedades do objeto. Ao clicar com o botão direito do *mouse* sobre um objeto será mostrado um menu com várias opções. Destaque para a opção Habilitar Rastro  $(\blacksquare)$ , pois com ela é possível fazer várias construções interessantes principalmente aquelas que dizem respeito a encontrar um Lugar Geométrico.

Após conhecermos um pouco o uso das principais ferramentas de manipulação do GeoGebra estamos aptos a aplicar os conhecimentos adiquiridos aqui, nas atividades práticas de Gemetria Analítica com o uso do GeoGebra que é o que faremos no capítulo que segue.

# **4 ATIVIDADES PRÁTICAS DE GEOMETRIA ANALÍTICA COM O USO DO GEOGEBRA**

As atividades abaixo foram elaboradas com o objetivo de trabalhar os conceitos básicos desta etapa de ensino, bem como as características e as principais propriedades dos elementos matemáticos ponto, reta e circunferência. Sem deixar de lado o protagonismo estudantil onde o aluno é instigado a procurar respostas a partir das construções feitas.

Cada atividade é composta por uma ou mais construções, passo-a-passo, de forma que a medida que as construções vão ficando mais complexas certos passos vão ficando menos detalhados para que assim o estudante tenha a oportunidade de por em prática o que foi aprendido nos passos anteriores. A seguir, serão mostradas as atividades com o uso do GeoGebra.

#### **4.1 Atividade 01 – Conhecendo o** *Software* **GeoGebra**

Objetivo: Apresentar aos alunos o *Software* Geogebra e suas ferramentas básicas, fazendo com que eles pratiquem um pouco e comecem a se habituar com o ambiente de Geometria Dinâmica do Geogebra.

Nesta atividade serão trabalhados alguns elementos geométricos fundamentais tais como:

- 1) Ponto no plano cartesiano;
- 2) Segmento de reta;
- 3) Reta no plano cartesiano;
- 4) Retas Paralelas;
- 5) Construção de um polígono convexo;
- 6) Características de um Paralelogramo;
- 7) Ângulo Interno de um polígono;
- 8) Ângulo Externo de um polígono.

Como o leitor perceberá, os passos nessa atividade são bem mais detalhados visto a falta de familiaridade com o *software* GeoGebra.

1º Passo- Digite no campo de Entrada "A = (1,1)" e tecle *Enter*;

2º Passo- Digite no campo de Entrada "B = (6,1)" e tecle *Enter*;

3º Passo- Digite no campo de Entrada "C = (3,4)" e tecle *Enter*;

4º Passo- Selecione a ferramenta "Segmento Definido por Dois Pontos" na terceira guia ( $\Box$ ). Em seguida, clique sobre os pontos A e B, e depois sobre os pontos A e C. Pergunta 01:

Quais objetos apareceram na Janela de Álgebra? O que eles representam?

\_\_\_\_\_\_\_\_\_\_\_\_\_\_\_\_\_\_\_\_\_\_\_\_\_\_\_\_\_\_\_\_\_\_\_\_\_\_\_\_\_\_\_\_\_\_\_\_\_\_\_\_\_\_\_\_\_\_\_\_\_\_\_\_\_\_\_\_\_\_\_\_\_\_\_

\_\_\_\_\_\_\_\_\_\_\_\_\_\_\_\_\_\_\_\_\_\_\_\_\_\_\_\_\_\_\_\_\_\_\_\_\_\_\_\_\_\_\_\_\_\_\_\_\_\_\_\_\_\_\_\_\_\_\_\_\_\_\_\_\_\_\_\_\_\_\_\_\_\_

5º Passo - Selecione a opção "Reta Paralela" na quarta Guia ( ) e clique sobre o segmento AB e depois no ponto C, e em seguida clique no segmento AC e depois no ponto B.

6<sup>°</sup> Passo - Selecione a opção "Novo Ponto" ( $\left( \bullet^{\mathbb{A}} \right)$ ) e depois clique sobre a junção das retas c e d.

7º Passo - Na parte algébrica desmarque a exibição das retas c e d.

 $\boxdot$  Reta • C:  $-3x + 2y = -16$  $\bigcirc$  d:  $v = 4$ 

8º Passo – Novamente, clique sobre a opção "Segmento definido por dois pontos" e clique sobre os pontos B e D e depois sobre os pontos C e D.

Pergunta 02:

Que figura foi formada? Quais propriedades garantem esse fato?

\_\_\_\_\_\_\_\_\_\_\_\_\_\_\_\_\_\_\_\_\_\_\_\_\_\_\_\_\_\_\_\_\_\_\_\_\_\_\_\_\_\_\_\_\_\_\_\_\_\_\_\_\_\_\_\_\_\_\_\_\_\_\_\_\_

9º Passo - Selecione a opção "Ângulo" na oitava guia ( ) e crie os ângulos internos do polígono criado.

\_\_\_\_\_\_\_\_\_\_\_\_\_\_\_\_\_\_\_\_\_\_\_\_\_\_\_\_\_\_\_\_\_\_\_\_\_\_\_\_\_\_\_\_\_\_\_\_\_\_\_\_\_\_\_\_\_\_\_\_\_\_\_\_\_\_\_\_\_\_\_\_\_\_\_

10º Passo - Clique duas vezes sobre o ponto A e mude suas coordenadas para (-1,-1). Pergunta 03:

Qual forma geométrica é formada pelos pontos ABCD? O que garante esse fato?

11º Passo- Por fim, tecle *Esc*. Clique e segure sobre o ponto A e arraste-o para qualquer canto da Janela de Visualização.

\_\_\_\_\_\_\_\_\_\_\_\_\_\_\_\_\_\_\_\_\_\_\_\_\_\_\_\_\_\_\_\_\_\_\_\_\_\_\_\_\_\_\_\_\_\_\_\_\_\_\_\_\_\_\_\_\_\_\_\_\_\_\_\_\_\_\_\_\_\_\_\_\_\_\_

\_\_\_\_\_\_\_\_\_\_\_\_\_\_\_\_\_\_\_\_\_\_\_\_\_\_\_\_\_\_\_\_\_\_\_\_\_\_\_\_\_\_\_\_\_\_\_\_\_\_\_\_\_\_\_\_\_\_\_\_\_\_\_\_\_\_\_\_\_\_\_\_\_\_

\_\_\_\_\_\_\_\_\_\_\_\_\_\_\_\_\_\_\_\_\_\_\_\_\_\_\_\_\_\_\_\_\_\_\_\_\_\_\_\_\_\_\_\_\_\_\_\_\_\_\_\_\_\_\_\_\_\_\_\_\_\_\_\_\_\_\_\_\_\_\_\_\_\_\_

\_\_\_\_\_\_\_\_\_\_\_\_\_\_\_\_\_\_\_\_\_\_\_\_\_\_\_\_\_\_\_\_\_\_\_\_\_\_\_\_\_\_\_\_\_\_\_\_\_\_\_\_\_\_\_\_\_\_\_\_\_\_\_\_\_\_\_\_\_\_\_\_\_\_

Pergunta 04:

O tipo de figura geométrica mudou? Por quê?

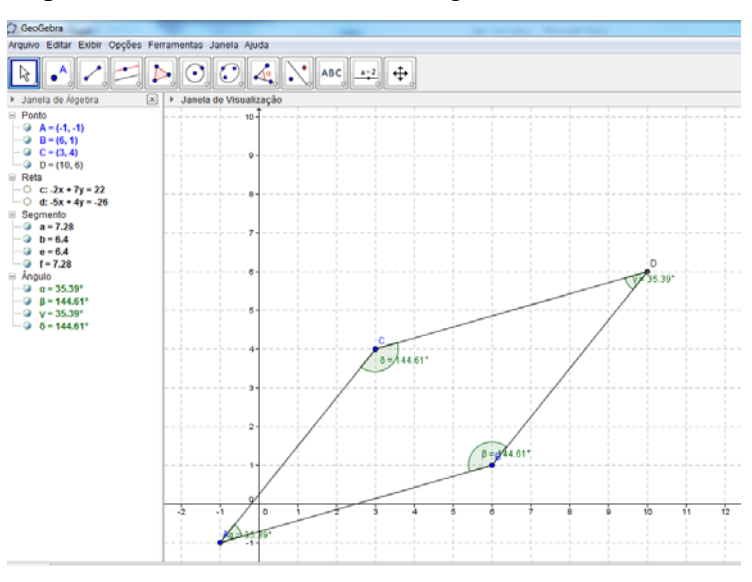

Após o 10º passo é esperado o resultado exibida na figura 5.

Figura 5: Atividade 1 ao final do 10º passo.

### **4.2 Atividade 02: O conceito de ponto, ponto médio de um segmento de reta e a distância entre um ponto e uma reta.**

Objetivo: Entender o conceito de ponto médio, perceber que ele é, por construção, um objeto dependente dos pontos que formam as extremidades do segmento e, por fim, entender a relação entre a distância entre um ponto e uma reta.

Nesta atividade iremos trabalhar:

1) Conceito de Ponto no Plano Cartesiano;

2) Conceito de Ponto Médio de um segmento de reta;

3) Propriedade da equidistância de um ponto que pertence a uma circunferência a seu centro;

4) Lugar Geométrico de um ponto médio onde suas extremidades tem determinadas características.

5) Relação entre o perpendicularismo e a distância entre um ponto e uma reta.

Nesta atividade teremos três construções, a primeira ajudará a entender o conceito e característica do ponto médio de um segmento no plano cartesiano. Na segunda construção instigaremos o aluno a investigar o lugar geométrico de um determinado objeto construído. Na terceira construção, o aluno será levado a analisar a relação entre o perpendicularismo e a distancia entre um ponto e um a reta.

Construção 1:

1º Passo - Insira no campo de entrada o ponto A(2,3) e B(5,6).

2º Passo - Selecione a ferramenta "Segmento Definido por Dois Pontos" a terceira guia ( $\langle \cdot \rangle$ ). Logo depois clique sobre os pontos A e B e, por fim, mude o estilo do segmento  $\overline{AB}$  para Tracejado.

3º Passo - Selecione a Ferramenta "Ponto Médio ou Centro" na segunda guia ( ). Em seguida, clique no ponto A e no ponto B.

\_\_\_\_\_\_\_\_\_\_\_\_\_\_\_\_\_\_\_\_\_\_\_\_\_\_\_\_\_\_\_\_\_\_\_\_\_\_\_\_\_\_\_\_\_\_\_\_\_\_\_\_\_\_\_\_\_\_\_\_\_\_\_\_\_\_\_\_\_\_\_\_\_\_\_

\_\_\_\_\_\_\_\_\_\_\_\_\_\_\_\_\_\_\_\_\_\_\_\_\_\_\_\_\_\_\_\_\_\_\_\_\_\_\_\_\_\_\_\_\_\_\_\_\_\_\_\_\_\_\_\_\_\_\_\_\_\_\_\_\_\_\_\_\_\_\_\_\_\_

Pergunta 1:

Quais as coordenados do ponto C? O que ele representa?

Pergunta 2:

Por que o ponto C não se move ao tentar arrastá-lo na Janela de Visualização com a ferramenta Mover( $\boxed{\mathbb{R}}$ )?

\_\_\_\_\_\_\_\_\_\_\_\_\_\_\_\_\_\_\_\_\_\_\_\_\_\_\_\_\_\_\_\_\_\_\_\_\_\_\_\_\_\_\_\_\_\_\_\_\_\_\_\_\_\_\_\_\_\_\_\_\_\_\_\_\_\_\_\_\_\_\_\_\_\_\_

\_\_\_\_\_\_\_\_\_\_\_\_\_\_\_\_\_\_\_\_\_\_\_\_\_\_\_\_\_\_\_\_\_\_\_\_\_\_\_\_\_\_\_\_\_\_\_\_\_\_\_\_\_\_\_\_\_\_\_\_\_\_\_\_\_\_\_\_\_\_\_\_\_\_

4<sup>°</sup> Passo - Agora Tecle *Esc* para Selecionar a Ferramenta Mover( **a**). Depois clique duas vezes sobre o ponto A e mude suas coordenadas para (5,0).

Pergunta 3:

Quais as coordenados do ponto C? Por que as coordenadas mudaram?

5° Passo – Agora, tecle *Esc* para Selecionar a Ferramenta Mover( $\boxed{\&}$ ). Depois clique duas vezes sobre o ponto A e mude suas coordenadas para (0,6).

\_\_\_\_\_\_\_\_\_\_\_\_\_\_\_\_\_\_\_\_\_\_\_\_\_\_\_\_\_\_\_\_\_\_\_\_\_\_\_\_\_\_\_\_\_\_\_\_\_\_\_\_\_\_\_\_\_\_\_\_\_\_\_\_\_\_\_\_\_\_\_\_\_\_\_

\_\_\_\_\_\_\_\_\_\_\_\_\_\_\_\_\_\_\_\_\_\_\_\_\_\_\_\_\_\_\_\_\_\_\_\_\_\_\_\_\_\_\_\_\_\_\_\_\_\_\_\_\_\_\_\_\_\_\_\_\_\_\_\_\_\_\_\_\_\_\_\_\_\_

\_\_\_\_\_\_\_\_\_\_\_\_\_\_\_\_\_\_\_\_\_\_\_\_\_\_\_\_\_\_\_\_\_\_\_\_\_\_\_\_\_\_\_\_\_\_\_\_\_\_\_\_\_\_\_\_\_\_\_\_\_\_\_\_\_\_\_\_\_\_\_\_\_\_\_

\_\_\_\_\_\_\_\_\_\_\_\_\_\_\_\_\_\_\_\_\_\_\_\_\_\_\_\_\_\_\_\_\_\_\_\_\_\_\_\_\_\_\_\_\_\_\_\_\_\_\_\_\_\_\_\_\_\_\_\_\_\_\_\_\_\_\_\_\_\_\_\_\_\_

Pergunta 4:

Quais as Coordenadas do Ponto C?

 $(\_\_\,,\_\_\)$ 

6º Passo – Agora, selecione a opção "Círculo Dado o Centro e um de Seus Pontos"(

). E clique no ponto B e A nessa sequência.

Pergunta 5:

Que figura foi formada e quais suas características?

Pergunta 6:

Qual o lugar geométrico dos pontos médios de A e B onde  $B = (5,6)$  e A são todos os ponto com distância 5 do ponto B?

\_\_\_\_\_\_\_\_\_\_\_\_\_\_\_\_\_\_\_\_\_\_\_\_\_\_\_\_\_\_\_\_\_\_\_\_\_\_\_\_\_\_\_\_\_\_\_\_\_\_\_\_\_\_\_\_\_\_\_\_\_\_\_\_\_\_\_\_\_\_\_\_\_\_\_

\_\_\_\_\_\_\_\_\_\_\_\_\_\_\_\_\_\_\_\_\_\_\_\_\_\_\_\_\_\_\_\_\_\_\_\_\_\_\_\_\_\_\_\_\_\_\_\_\_\_\_\_\_\_\_\_\_\_\_\_\_\_\_\_\_\_\_\_\_\_\_\_\_\_\_

Neste ponto o aluno deverá ser capaz de elaborar uma construção que responda a pergunta, caso isso não aconteça é sugerido que se faça a construção abaixo.

Construção 2:

1º Passo - Selecione o *menu* Arquivo – Nova Janela.

 $2^{\circ}$  Passo - Selecione a opção "Círculo dado Centro e Raio" na sexta guia( $\circ$ ) e clique sobre qualquer ponto da Janela de Visualização. Quando abrir uma janela pedindo o comprimento do raio digite 5.

3º Passo – Agora, tecle *Esc* e clique duas vezes sobre o ponto A e mude suas coordenadas para (5,6).

4º Passo – Selecione a ferramenta "Novo Ponto" e clique sobre qualquer ponto da circunferência que foi criada.

5º Passo - Selecione a Ferramenta "Ponto Médio ou Centro" na segunda guia. Em seguida, clique sobre o ponto A e depois sobre o ponto B.

6º Passo- Clique com o botão direito do mouse sobre o ponto C e selecione a opção

"Habilitar Rastro" (All Habilitar Rastro

7º passo – Agora, tecle *Esc* e mova o Ponto B sobre a circunferência. Observe o que acontece e, finalmente, determine o Lugar Geométrico pedido na pergunta 6. Na figura 6 vemos o resultado esperado após a construção que foi sugerida anteriormente.

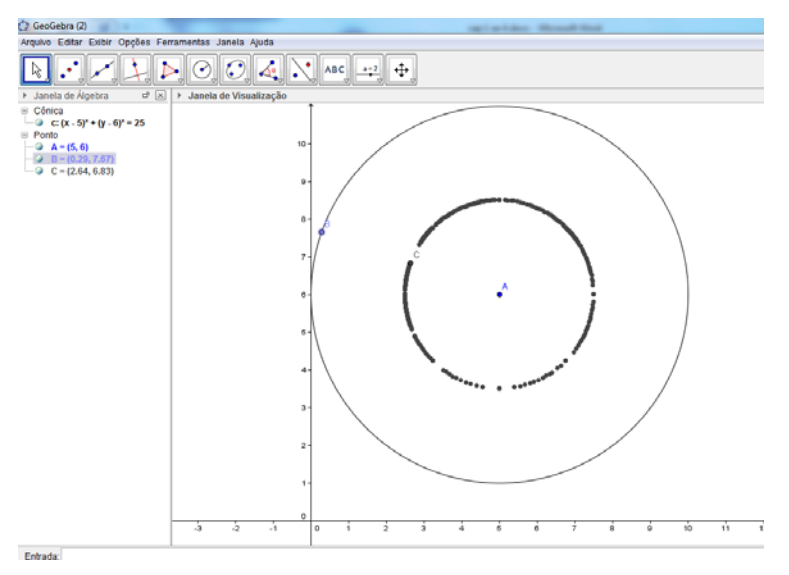

Figura 6: Construção 2, lugar geométrico do ponto médio de pontos equidistantes a um ponto dado.

Construção 3:

1º Passo: Selecione o *menu* Arquivo – Nova Janela. Insira no Campo de Entrada o seguinte texto "y =  $2*x + 1$ " relativo a equação da reta  $y = 2x + 1$ .

 $2^{\circ}$  Passo: Insira no Campo de Entrada o ponto A = (5,2).

3º Passo: Com a ferramenta "Segmento Definido por Dois Pontos" (  $\Box$  clique sobre o ponto A e em seguida sobre qualquer ponto da reta "a" que foi criada anteriormente.

4º Passo: Com a Ferramenta "Novo Ponto" crie um ponto (0,1) sobre a reta "a". Em seguida com a ferramenta "Ângulo" ( ), crie o menor ângulo formado pelos ponto A, B e C.

5º Passo: Selecione a ferramenta "Distância, Comprimento ou Perímetro"(20) e clique sobre o segmento  $\overline{AB}$ .

6º Passo: Por fim, tecle *Esc,* e clique, segure e araste o ponto B sobre a reta "a" até o segmento  $\overline{AB}$  chegar a seu valor mínimo.

Pergunta 1:

a) Qual o valor mínimo de ܤܣതതതത exibido na tela? \_\_\_\_\_\_\_\_\_\_\_\_\_\_\_\_\_\_\_\_\_

b) Em qual intervalo de ângulos esse valor aparece? \_\_\_\_\_\_\_\_\_\_\_\_\_\_\_\_\_\_\_\_\_\_\_\_\_\_\_\_ Pergunta 2:

Verifique o valor de  $\overline{AB}$  para o ângulo igual a:

a)60<sup>o</sup>\_\_\_\_\_\_ b) 75<sup>o</sup>\_\_\_\_\_\_ c) 90<sup>o</sup>\_\_\_\_\_\_ d) 105<sup>o</sup>\_\_\_\_\_\_ e)120<sup>o</sup>\_\_\_\_\_\_

Na figura 7 temos um exemplo da construção 3 com o ângulo reto, mostrando que neste caso o comprimento de  $\overline{AB}$  é mínimo.

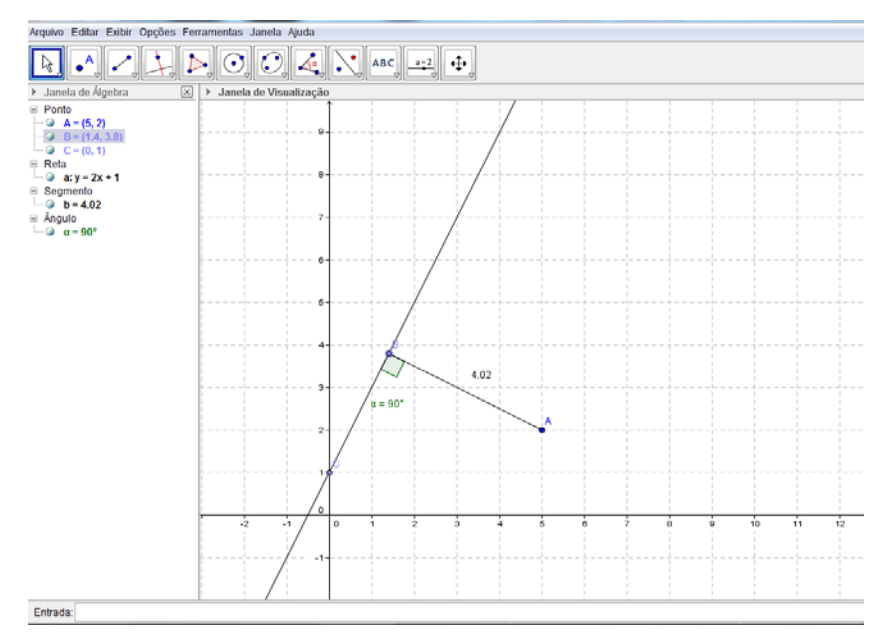

Figura 7: Atividade 2, construção 3 com ângulo reto.

### **4.3 Atividade 03 – Distância Entre Dois Pontos e Baricentro de um Triângulo qualquer.**

Objetivo: Deduzir de forma intuitiva as fórmulas para o cálculo da distância entre dos pontos e o baricentro de um triângulo qualquer no plano cartesiano.

Nessa atividade teremos duas construções: a primeira tratará da distância entre dois pontos no plano e a fórmula para calcular tal distância e na segunda construção estudaremos o baricentro de um triângulo no plano cartesiano.

Construção 1:

1º Passo: Crie através da ferramenta "Controle Delizante" na janela 11 ( $\frac{a=2}{a}$ ) quatro objetos, e no ato de sua criação determinar seu intervalo de variação entre 1 e 10.

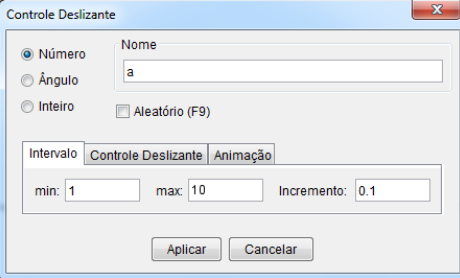

2° Passo: Através do "Campo de Entrada" crie os seguintes pontos: A =  $(a,b)$ ; B =  $(c,d)$ ; XA =  $(a,0)$ ; XB =  $(c,0)$ ; YA =  $(0,b)$ ; YB =  $(0,d)$ . Logo após, com a ferramenta "Mover" na janela 1 ( $\boxed{\S}$ ), clique, segure e arraste os valores dos objetos "c" e "d" para qualquer valor maior do que 1.

3º Passo: Através da ferramenta "Segmento Definido por Dois Pontos" na janela 3 ( c) crie os segmentos  $\overline{A(XA)}$ ,  $\overline{A(YA)}$ ,  $\overline{B(XB)}$  e  $\overline{B(YB)}$ , e logo depois mude o estilo desses segmentos para tracejado.

4º Passo: Com a ferramenta "Reta Perpendicular" na janela 4 ( $\Box$ ) crie a reta perpendicular a ao segmento  $\overline{B(XB)}$  e que passe pelo ponto A. Logo após com a ferramenta "Novo Ponto" na segunda janela crie o ponto de interseção entre a reta "i" que acabou de ser criada e o segmento  $\overline{B(XB)}$ .

5<sup>°</sup> Passo: Oculte a reta "i" e depois crie os segmentos  $\overline{AC}$ ,  $\overline{BC}$  e  $\overline{AB}$ .

6º Passo: Por fim, selecione a ferramenta "Distância, Comprimento ou Perímento" na janela 8, e clique sobre os objetos que acabaram de ser criados "j", "k" e "l".

Pergunta 1:

Preencha os valores dos comprimentos de (Use apenas duas casas decimais após a vírgula):

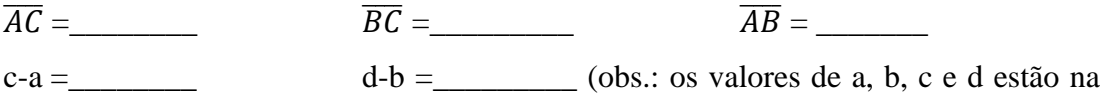

Janela de Álgebra)

Pergunta 2:

a) Determine o valor de h, sabendo que h =  $\sqrt{AC^2 + BC^2}$  (Use apenas duas casas decimais após a vírgula).

\_\_\_\_\_\_\_\_\_\_\_\_\_\_\_\_\_\_\_\_\_\_\_\_\_\_\_\_\_\_\_\_\_\_\_\_\_\_\_\_\_\_\_\_\_\_\_\_\_\_\_\_\_\_\_\_\_\_\_\_\_\_\_\_\_\_\_\_\_

\_\_\_\_\_\_\_\_\_\_\_\_\_\_\_\_\_\_\_\_\_\_\_\_\_\_\_\_\_\_\_\_\_\_\_\_\_\_\_\_\_\_\_\_\_\_\_\_\_\_\_\_\_\_\_\_\_\_\_\_\_\_\_\_\_\_\_\_\_

\_\_\_\_\_\_\_\_\_\_\_\_\_\_\_\_\_\_\_\_\_\_\_\_\_\_\_\_\_\_\_\_\_\_\_\_\_\_\_\_\_\_\_\_\_\_\_\_\_\_\_\_\_\_\_\_\_\_\_\_\_\_\_\_\_\_\_\_

\_\_\_\_\_\_\_\_\_\_\_\_\_\_\_\_\_\_\_\_\_\_\_\_\_\_\_\_\_\_\_\_\_\_\_\_\_\_\_\_\_\_\_\_\_\_\_\_\_\_\_\_\_\_\_\_\_\_\_\_\_\_\_

b) h é igual ou diferente de  $\overline{AB}$ ? Por que isso acontece?

Pergunta 3:

A partir do que foi analizado nas perguntas anteriores, determine a fórmula da distância entre os pontos  $A=(a,b)$  e  $B=(c,d)$ .

\_\_\_\_\_\_\_\_\_\_\_\_\_\_\_\_\_\_\_\_\_\_\_\_\_\_\_\_\_\_\_\_\_\_\_\_\_\_\_\_\_\_\_\_\_\_\_\_\_\_\_\_\_\_\_\_\_\_\_\_\_\_\_\_\_\_\_\_\_\_

Na figura 8 temos o resultado esperado para a construção anterior.

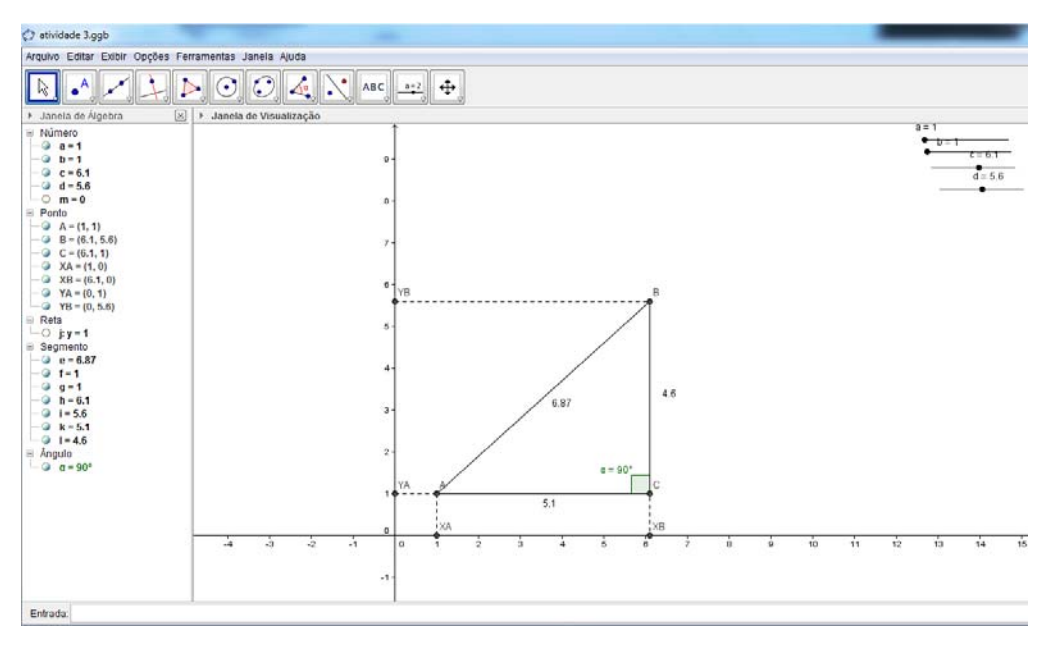

Figura 8: atividade 3, construção 1.

Construção 2:

1º Passo: Com a ferramenta "Novo Ponto" crie três pontos aleatórios na Janela de Visualização.

Pergunta 1:

a) Escreva abaixo as coordenadas dos 3 pontos criados:

 $A = ($ ,  $B = ($ ,  $B = ($ ,  $C = ($ ,  $C = ($ 

b) Determine o valor da média aritmética das coordenadas x dos três pontos criados.\_\_\_\_\_\_\_\_\_\_\_\_\_

c) Determine o valor da média aritmética das coordenadas y dos três pontos criados.\_\_\_\_\_\_\_\_\_\_\_\_\_

2º Passo: Com a ferramenta "Segmento Definido por Dois Pontos" crie os segmentos  $\overline{AB}, \overline{BC}$  e  $\overline{AC}$ .

3º Passo: Com a ferramenta "Ponto Médio ou Centro" crie os pontos médios de  $\overline{AB}, \overline{BC}$  e  $\overline{AC}$ . Logo após crie os segmentos  $\overline{AE}, \overline{CD}$  e  $\overline{BF}$ , que corresponde as medianas do triângulo criado.

4º Passo: Por fim, com a ferramenta "Novo Ponto" clique sobre a interseção das 3 medianas encontrando assim o baricentro do triângulo representado na costrução pela letra G.

Pergunta 2:

Compare os valores encontrados na Pergunta 1 com as coordenadas do ponto G e desta forma deduza a fórmula para o cálculo do baricentro de um triângulo de coordenadas A= $(x_1, y_1)$ , B= $(x_2, y_2)$  e C= $(x_3, y_3)$ .

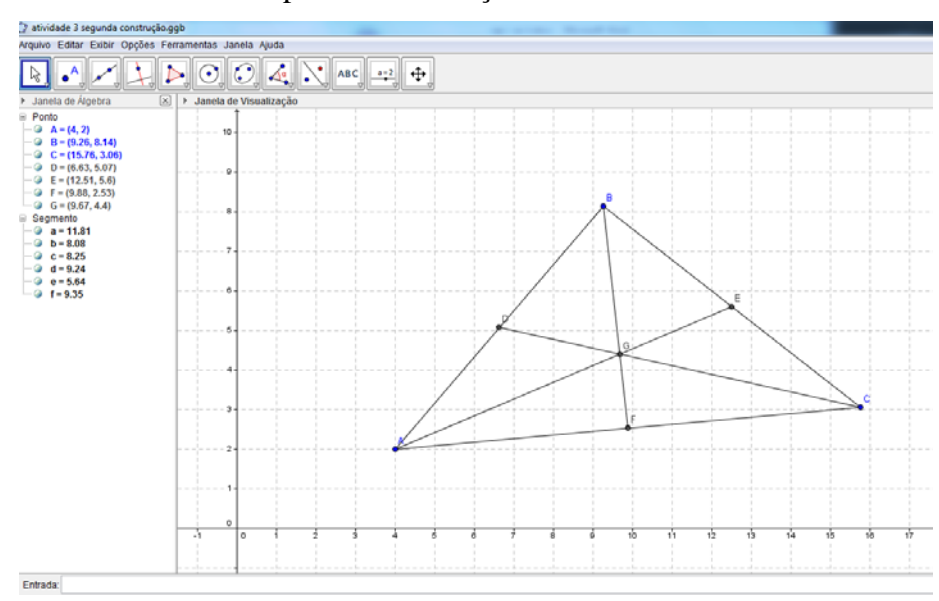

\_\_\_\_\_\_\_\_\_\_\_\_\_\_\_\_\_\_\_\_\_\_\_\_\_\_\_\_\_\_\_\_\_\_\_\_\_\_\_\_\_\_\_\_\_\_\_\_\_\_\_\_\_\_\_\_\_\_\_\_\_\_\_\_\_\_\_\_\_\_\_\_\_\_\_

\_\_\_\_\_\_\_\_\_\_\_\_\_\_\_\_\_\_\_\_\_\_\_\_\_\_\_\_\_\_\_\_\_\_\_\_\_\_\_\_\_\_\_\_\_\_\_\_\_\_\_\_\_\_\_\_\_\_\_\_\_\_\_\_\_\_\_\_\_\_\_\_\_\_\_

\_\_\_\_\_\_\_\_\_\_\_\_\_\_\_\_\_\_\_\_\_\_\_\_\_\_\_\_\_\_\_\_\_\_\_\_\_\_\_\_\_\_\_\_\_\_\_\_\_\_\_\_\_\_\_\_\_\_\_\_\_\_\_\_\_\_\_\_\_\_\_\_\_\_

Na figura 9 temos o resultado espera na construção 2.

Figura 9: Atividade 3, construção 2.

### **4.4 Atividade 04 – Posição relativa entre retas – construção de retas paralelas e de retas pependiculares.**

Objetivo: Entender a relação entre a posição relativa entre duas retas e seus respectivos coeficientes angulares e lineares.

Essa atividade será composta de duas construções, na primeira será trabalhado a relação entre a inclinação e a posição de uma reta e sua equação reduzida, junto com a relação entre os coeficientes angulares de duas retas paralelas. Na segunda, será trabalhado a relação entre os coeficientes angulares de duas retas perpendiculares.

Construção 1:

1º Passo: com a ferramenta "Controle Deslizante" na janela 11 ( $\frac{a=2}{a}$ ) crie dois objetos que variem de -10 a 10.

2° Passo: no "Campo de Entrada" digite "y =  $a*x + b$ ". E logo depois crie o ângulo entre o eixo x e a reta "c" que acabou de ser criada.

Pergunta 1:

a) O que acontece se você variar os valores do objeto "a"? Por que isso acontece?

b) O que acontece se você variar os valores do objeto "b"? Por que isso acontece?

\_\_\_\_\_\_\_\_\_\_\_\_\_\_\_\_\_\_\_\_\_\_\_\_\_\_\_\_\_\_\_\_\_\_\_\_\_\_\_\_\_\_\_\_\_\_\_\_\_\_\_\_\_\_\_\_\_\_\_\_\_\_\_\_\_\_\_\_\_

\_\_\_\_\_\_\_\_\_\_\_\_\_\_\_\_\_\_\_\_\_\_\_\_\_\_\_\_\_\_\_\_\_\_\_\_\_\_\_\_\_\_\_\_\_\_\_\_\_\_\_\_\_\_\_\_\_\_\_\_\_\_\_\_\_\_\_\_\_

\_\_\_\_\_\_\_\_\_\_\_\_\_\_\_\_\_\_\_\_\_\_\_\_\_\_\_\_\_\_\_\_\_\_\_\_\_\_\_\_\_\_\_\_\_\_\_\_\_\_\_\_\_\_\_\_\_\_\_\_\_\_\_\_\_\_\_\_\_

\_\_\_\_\_\_\_\_\_\_\_\_\_\_\_\_\_\_\_\_\_\_\_\_\_\_\_\_\_\_\_\_\_\_\_\_\_\_\_\_\_\_\_\_\_\_\_\_\_\_\_\_\_\_\_\_\_\_\_\_\_\_\_\_\_\_\_\_\_

\_\_\_\_\_\_\_\_\_\_\_\_\_\_\_\_\_\_\_\_\_\_\_\_\_\_\_\_\_\_\_\_\_\_\_\_\_\_\_\_\_\_\_\_\_\_\_\_\_\_\_\_\_\_\_\_\_\_\_\_\_\_\_\_\_\_\_\_\_

\_\_\_\_\_\_\_\_\_\_\_\_\_\_\_\_\_\_\_\_\_\_\_\_\_\_\_\_\_\_\_\_\_\_\_\_\_\_\_\_\_\_\_\_\_\_\_\_\_\_\_\_\_\_\_\_\_\_\_\_\_\_\_\_\_\_\_\_

c) Em qual das duas situações o valor do ângulo muda? Por quê?

\_\_\_\_\_\_\_\_\_\_\_\_\_\_\_\_\_\_\_\_\_\_\_\_\_\_\_\_\_\_\_\_\_\_\_\_\_\_\_\_\_\_\_\_\_\_\_\_\_\_\_\_\_\_

3º Passo: Com a ferramenta "Novo Ponto" crie dois pontos quaisquer na "Janela de Visualização" de forma que tais pontos não pertençam a reta "c".

\_\_\_\_\_\_\_\_\_\_\_\_\_\_\_\_\_\_\_\_\_\_\_\_\_\_\_\_\_\_\_\_\_\_\_\_\_\_\_\_\_\_\_\_\_\_\_\_\_\_\_\_\_\_\_\_\_\_\_

4º Passo: Com a ferramenta "Reta Paralela" na Janela 4 (25). Crie duas retas paralelas a reta "c" clicando primeiro sobre a reta "c" e depois sobre os pontos criados.

5º Passo: Com a ferramenta "Ângulo" crie os ângulos que as novas retas fazem com o eixo x.

Pergunta 2:

a) Qual o valor do ângulo das retas? Por que eles tem esse valor?

b) Modifique os valores do objeto "a". O que acontece com as retas "d" e "e"? Por que isso acontece?

\_\_\_\_\_\_\_\_\_\_\_\_\_\_\_\_\_\_\_\_\_\_\_\_\_\_\_\_\_\_\_\_\_\_\_\_\_\_\_\_\_\_\_\_\_\_\_\_\_\_\_\_\_\_\_\_\_\_\_\_\_\_\_\_\_\_\_\_\_

\_\_\_\_\_\_\_\_\_\_\_\_\_\_\_\_\_\_\_\_\_\_\_\_\_\_\_\_\_\_\_\_\_\_\_\_\_\_\_\_\_\_\_\_\_\_\_\_\_\_\_\_\_\_\_\_\_\_\_\_\_\_\_\_\_\_\_\_\_

\_\_\_\_\_\_\_\_\_\_\_\_\_\_\_\_\_\_\_\_\_\_\_\_\_\_\_\_\_\_\_\_\_\_\_\_\_\_\_\_\_\_\_\_\_\_\_\_\_\_\_\_\_\_\_\_\_\_\_\_\_\_\_\_\_\_\_\_\_

\_\_\_\_\_\_\_\_\_\_\_\_\_\_\_\_\_\_\_\_\_\_\_\_\_\_\_\_\_\_\_\_\_\_\_\_\_\_\_\_\_\_\_\_\_\_\_\_\_\_\_\_\_\_\_\_\_\_\_\_\_\_\_\_\_\_\_\_\_

\_\_\_\_\_\_\_\_\_\_\_\_\_\_\_\_\_\_\_\_\_\_\_\_\_\_\_\_\_\_\_\_\_\_\_\_\_\_\_\_\_\_\_\_\_\_\_\_\_\_\_\_\_\_\_\_\_\_\_\_\_\_\_\_\_\_\_\_\_

\_\_\_\_\_\_\_\_\_\_\_\_\_\_\_\_\_\_\_\_\_\_\_\_\_\_\_\_\_\_\_\_\_\_\_\_\_\_\_\_\_\_\_\_\_\_\_\_\_\_\_\_\_\_\_\_\_\_\_\_\_\_\_\_\_\_\_\_\_

c) Modifique os valores do objeto "b". O que acontece com as retas "d" e "e". Por que isso acontece?

\_\_\_\_\_\_\_\_\_\_\_\_\_\_\_\_\_\_\_\_\_\_\_\_\_\_\_\_\_\_\_\_\_\_\_\_\_\_\_\_\_\_\_\_\_\_\_\_\_\_\_\_\_\_\_\_\_\_\_\_\_\_\_\_\_\_\_\_\_

\_\_\_\_\_\_\_\_\_\_\_\_\_\_\_\_\_\_\_\_\_\_\_\_\_\_\_\_\_\_\_\_\_\_\_\_\_\_\_\_\_\_\_\_\_\_\_\_\_\_\_\_\_\_\_\_\_\_\_\_\_\_\_\_\_\_\_\_\_

\_\_\_\_\_\_\_\_\_\_\_\_\_\_\_\_\_\_\_\_\_\_\_\_\_\_\_\_\_\_\_\_\_\_\_\_\_\_\_\_\_\_\_\_\_\_\_\_\_\_\_\_\_\_\_\_\_\_\_\_\_\_\_\_\_\_\_\_\_

\_\_\_\_\_\_\_\_\_\_\_\_\_\_\_\_\_\_\_\_\_\_\_\_\_\_\_\_\_\_\_\_\_\_\_\_\_\_\_\_\_\_\_\_\_\_\_\_\_\_\_\_\_\_\_\_\_\_\_\_\_\_\_\_\_\_\_\_

Na figura 10 temos o resultado esperado após o 5º passo da construção 1.

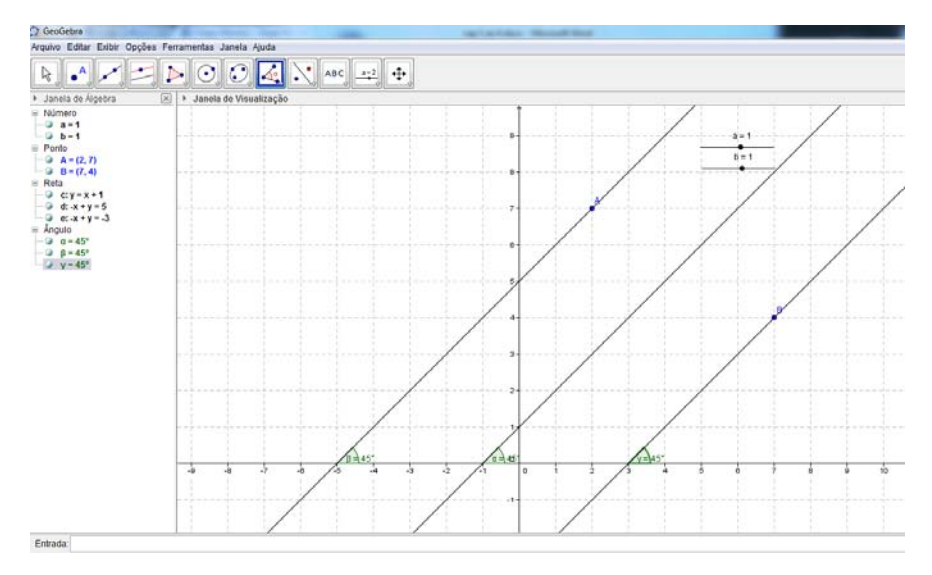

Figura 10: Atividade 4, construção 1 apos o 5º passo.

Construção 2:

1º Passo: Na mesma janela da construção anterior, com a ferramenta "Apagar Objeto" na janela 12 ( $\boxed{2}$ ) apague as retas "d" e "e" e os pontos A e B.

2º Passo: Com a ferramenta "Novo Ponto" crie um ponto sobre a reta "c" e logo após, com a ferramenta "Reta Perpendicular" na janela 4 (**1)** clique sobre o ponto criado e depois sobre a reta c.

3º Passo: Clique sobre a reta criada com o botão direito do *mouse* e selecione a opção "Equação  $y = ax + b$ ".

Pergunta 1:

Determine:

- a) O valor do coeficiente angular de "c": $\qquad \qquad$
- b) O valor do coeficiente angular de "d":
- c) O valor do produto dos coeficientes angulares de "c" e "d": \_\_\_\_\_\_\_\_

d) Confira com seu colega do lado se ambos obtiveram o mesmo resultado no item c. Desta forma, conclua a relação entre os coeficientes angulares de duas retas Perpendiculares.

\_\_\_\_\_\_\_\_\_\_\_\_\_\_\_\_\_\_\_\_\_\_\_\_\_\_\_\_\_\_\_\_\_\_\_\_\_\_\_\_\_\_\_\_\_\_\_\_\_\_\_\_\_\_\_\_\_\_\_\_\_\_\_\_\_\_\_\_\_

\_\_\_\_\_\_\_\_\_\_\_\_\_\_\_\_\_\_\_\_\_\_\_\_\_\_\_\_\_\_\_\_\_\_\_\_\_\_\_\_\_\_\_\_\_\_\_\_\_\_\_\_\_\_\_\_\_\_\_\_\_\_\_\_\_\_\_\_\_

\_\_\_\_\_\_\_\_\_\_\_\_\_\_\_\_\_\_\_\_\_\_\_\_\_\_\_\_\_\_\_\_\_\_\_\_\_\_\_\_\_\_\_\_\_\_\_\_\_\_\_\_\_\_\_\_\_\_\_\_\_\_\_\_\_\_\_\_\_

Pergunta 2:

a) Modifique os valores do objeto "a". O que acontece com a reta "d"? Por que isso acontece?

b) Modifique os valores do objeto "b". O que acontece com a reta "d". Por que isso acontece?

\_\_\_\_\_\_\_\_\_\_\_\_\_\_\_\_\_\_\_\_\_\_\_\_\_\_\_\_\_\_\_\_\_\_\_\_\_\_\_\_\_\_\_\_\_\_\_\_\_\_\_\_\_\_\_\_\_\_\_\_\_\_\_\_\_\_\_\_\_

\_\_\_\_\_\_\_\_\_\_\_\_\_\_\_\_\_\_\_\_\_\_\_\_\_\_\_\_\_\_\_\_\_\_\_\_\_\_\_\_\_\_\_\_\_\_\_\_\_\_\_\_\_\_\_\_\_\_\_\_\_\_\_\_\_\_\_\_\_

\_\_\_\_\_\_\_\_\_\_\_\_\_\_\_\_\_\_\_\_\_\_\_\_\_\_\_\_\_\_\_\_\_\_\_\_\_\_\_\_\_\_\_\_\_\_\_\_\_\_\_\_\_\_\_\_\_\_\_\_\_\_\_\_\_\_\_\_

\_\_\_\_\_\_\_\_\_\_\_\_\_\_\_\_\_\_\_\_\_\_\_\_\_\_\_\_\_\_\_\_\_\_\_\_\_\_\_\_\_\_\_\_\_\_\_\_\_\_\_\_\_\_\_\_\_\_\_\_\_\_\_\_\_\_\_\_

\_\_\_\_\_\_\_\_\_\_\_\_\_\_\_\_\_\_\_\_\_\_\_\_\_\_\_\_\_\_\_\_\_\_\_\_\_\_\_\_\_\_\_\_\_\_\_\_\_\_\_\_\_\_\_\_\_\_\_\_\_\_\_\_\_\_\_\_\_

\_\_\_\_\_\_\_\_\_\_\_\_\_\_\_\_\_\_\_\_\_\_\_\_\_\_\_\_\_\_\_\_\_\_\_\_\_\_\_\_\_\_\_\_\_\_\_\_\_\_\_\_\_\_\_\_\_\_\_\_\_\_\_\_\_\_\_\_\_

\_\_\_\_\_\_\_\_\_\_\_\_\_\_\_\_\_\_\_\_\_\_\_\_\_\_\_\_\_\_\_\_\_\_\_\_\_\_\_\_\_\_\_\_\_\_\_\_\_\_\_\_\_\_\_\_\_\_\_\_\_\_\_\_\_\_\_\_

Na figura 11 temos o resultado esperado para a construção 2.

Figura 11: Atividade 4, construção 2.

#### **4.5 Atividade 05 – Circunferências e posição relativa entre reta e circunferência.**

Objetivo: Construir retas e cincunferências em uma mesma janela de visualização e entender suas caracteristicas de acordo com a posição relativa entre as mesmas.

Nesta atividade teremos três construções, a primeira tratará das caracteristicas de uma circunferência, a segunda e a terceira das posições relativas entre uma circunferência e uma reta. Os passos já são bem menos detalhados para que o estudante possa por em prática suas habilidades com o *software* GeoGebra adquiridas com o desenvolvimento das atividades anteriores.

Construção 1:

1º Passo: Com a ferramenta "Novo Ponto" crie um ponto em qualquer local da Janela de Visualização.

2º Passo: Com a ferramenta "Segmento com Comprimento Fixo" clique sobre o ponto A e depois determine um valor entre 2 e 10.

3º Passo: Clique com o botão direto do *mouse* sobre o ponto B e selecione a ferramenta "Habilitar Rastro".

4º Passo: Selecione a ferramenta "Mover" depois clique segure e arraste o ponto B para várias direções.

Pergunta 1:

a) Que figura geométrica foi formada com o rastro?

\_\_\_\_\_\_\_\_\_\_\_\_\_\_\_\_\_\_\_\_\_\_\_\_\_\_\_\_\_\_\_\_\_\_\_\_\_\_\_\_\_\_\_\_\_\_\_\_

b) Qual a equação geral, a equação reduzida e as característica deste objeto?

\_\_\_\_\_\_\_\_\_\_\_\_\_\_\_\_\_\_\_\_\_\_\_\_\_\_\_\_\_\_\_\_\_\_\_\_\_\_\_\_\_\_\_\_\_\_\_\_\_\_\_\_\_\_\_\_\_\_\_\_\_\_\_\_\_\_\_\_\_

\_\_\_\_\_\_\_\_\_\_\_\_\_\_\_\_\_\_\_\_\_\_\_\_\_\_\_\_\_\_\_\_\_\_\_\_\_\_\_\_\_\_\_\_\_\_\_\_\_\_\_\_\_\_\_\_\_\_\_\_\_\_\_\_\_\_\_\_\_

\_\_\_\_\_\_\_\_\_\_\_\_\_\_\_\_\_\_\_\_\_\_\_\_\_\_\_\_\_\_\_\_\_\_\_\_\_\_\_\_\_\_\_\_\_\_\_\_\_\_\_\_\_\_\_\_\_\_\_\_\_\_\_\_\_\_\_\_

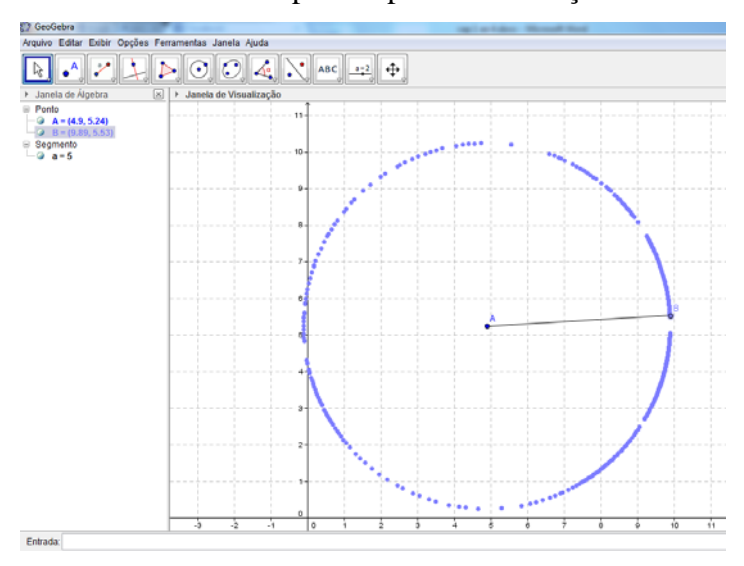

Na figura 12 temos o resultado esperado para a construção 1.

Figura 12: Atividade 5, construção 1.

Construção 2:

1º Passo: Selecione *menu* Arquivo "Nova Janela". Com a ferramenta "Círculo dados Centro e Raio" crie na janela de visualização um circunferência de centro em (4,5) e raio 3.

2º Passo: Com a ferramenta "Reta Definida por Dois Pontos" construa a reta que passa pelos pontos (6,0) e (9,3).

3º Passo: Com a ferramenta "Reta Perpendicular" crie a reta perpendicular a reta "a" e que passe pelo ponto A.

4º Passo: Com a Ferramenta "Segmento Definido por Dois Pontos" crie o segmento que começa em A e termina no ponto de interseção entre as duas retas desta construção.

Pergunta 1:

a) Qual a equação geral da reta "a" e da circunferência criada na construção?

\_\_\_\_\_\_\_\_\_\_\_\_\_\_\_\_\_\_\_\_\_\_\_\_\_\_\_\_\_\_\_\_\_\_\_\_\_\_\_\_\_\_\_\_\_\_\_\_\_\_\_\_\_\_\_\_\_\_\_\_\_\_\_\_\_\_\_\_\_

\_\_\_\_\_\_\_\_\_\_\_\_\_\_\_\_\_\_\_\_\_\_\_\_\_\_\_\_\_\_\_\_\_\_\_\_\_\_\_\_\_\_\_\_\_\_\_\_\_\_\_\_\_\_\_\_\_\_\_\_\_\_\_\_\_\_\_\_

\_\_\_\_\_\_\_\_\_\_\_\_\_\_\_\_\_\_\_\_\_\_\_\_\_\_\_\_\_\_\_\_\_\_\_\_\_\_\_\_\_\_\_\_\_\_\_\_\_\_\_\_\_\_\_\_\_\_\_\_\_\_\_\_\_\_\_\_\_

\_\_\_\_\_\_\_\_\_\_\_\_\_\_\_\_\_\_\_\_\_\_\_\_\_\_\_\_\_\_\_\_\_\_\_\_\_\_\_\_\_\_\_\_\_\_\_\_\_\_\_\_\_\_\_\_\_\_\_\_\_\_\_\_\_\_\_\_\_

- b) Qual a distância entre a reta "a" e a circunferência? \_\_\_\_\_\_\_\_\_\_\_\_\_\_\_\_\_\_\_\_\_\_\_
- c) Essa distância é maior, menor ou igual ao raio? Por que isso acontece?

Na figura 13 temos o resultado esperado para a construção 2.

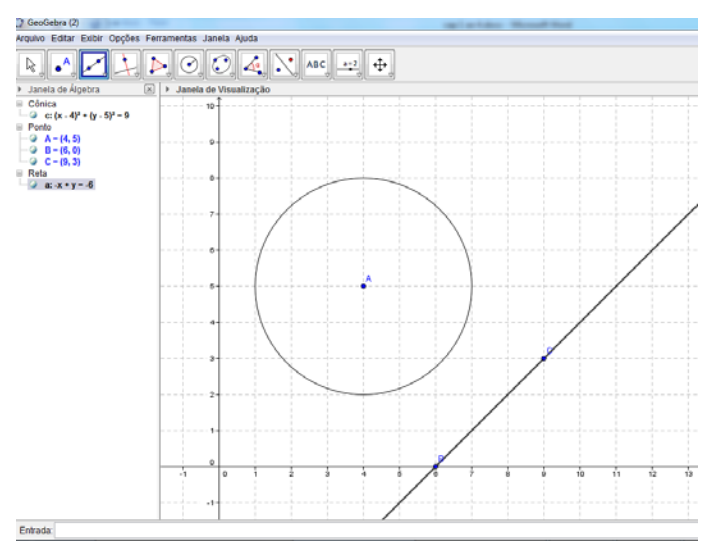

Figura 13: Atividade 5, construção 2.

Construção 3:

1º Passo: Abra uma nova janela e com a ferramenta "Reta Definida Por Dois Pontos" crie a reta que passa pelos pontos (4,0) e (7,2).

2º Passo: Com a Ferramenta "Controle Deslizante" crie um objeto que varie de 1 a 20.

3º Passo: Com a Ferramenta "Círculo Dados Centro e Raio" crie uma circunferência de centro em (5,6) e raio definido pelo objeto "b".

4º Passo: Com o botão direto do mouse clique sobre o objeto "b" e selecione a opção "Animar".

Pergunta 1:

- a) Para quais valores de "b" a reta é externa a circunferência?
- b) Para qual valor de "b" a reta é tangente à circunferência? \_\_\_\_\_\_\_\_\_
- c) Para quais valores de "b" a reta é secante à circunferência?

d) Se "b" for igual a 7 quais serão os pontos de interseção entre a reta e a circunferência?

Primeiro Ponto  $(\_\_\_\_\_\_$  Segundo Ponto  $(\_\_\_\_\_\_$ 

Na figura 14 temos o resultado esperado para a construção 3, quando o valor do controle dislizante b é igual a 7.

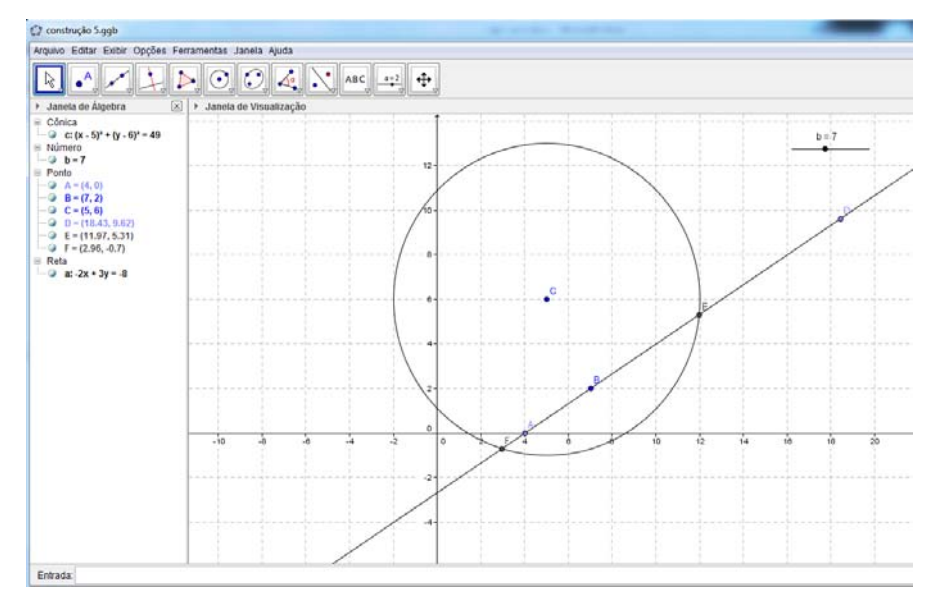

Figura 14: Atividade 5, construção 3.

## **5 DESENVOLVIMENTO DO TRABALHO E RESULTADOS OBTIDOS**

As atividades propostas no capítulo 4 foram aplicadas em uma turma do 3º ano, da qual o autor é professor, da EEM (Escola de Ensino Médio) Liceu Vila Velha, em Fortaleza-CE. Tais atividades foram realizadas em um dos três Laboratórios Escolares de Informática (LEI) que a escola possui, com o apoio da equipe de professores que trabalha dando suporte aos LEIs. O Núcleo Gestor deu total apoio às atividades realizadas, disponibilizando todo o material e tempo necessário.

A Escola de Ensino Médio Liceu Vila Velha é uma escola pertencente à rede pública de ensino, é uma escola dita Modelo, possui uma ótima estrutura, com vários recursos didáticos tais como uma ampla biblioteca, e os mais diversos laboratórios de ciências. Porém, tão grande como a estrutura da escola são os desafios de ensinar na mesma, o bairro onde à escola fica localizada, Vila Velha, é conhecido pelas autoridades oficiais como "Área de Risco", e a escola e seus estudantes são classificados pela secretaria de educação de "alta vulnerabilidade", isso se deve ao alto índice de violência e criminalidade apresentado no bairro. Infelizmente, essa é uma situação bastante comum nas escolas publicas brasileiras, visto que a escola acaba por refletir o que acontece do lado de fora de seus muros. Por isso a sua importância como uma instituição que favorece ao aluno um novo olhar sobre sua própria realidade, podendo ser assim um elemento transformador da mesma.

Visto às dificuldades impostas pelos mais diversos fatores, a principal motivação deste trabalho é dar ao aluno uma visão diferenciada do aprendizado da matemática, trazendo a sua atenção para o que acontece dentro de sala de aula, tornando-o protagonista no ambiente escolar, e assim mostrando para ele que sua realidade pode ser mudada para melhor.

Para constatar o fato de que os alunos desta escola dão mais atenção às aulas quando se utiliza TICs como ferramenta no ensino, seja qual for a disciplina, foi feita uma pesquisa de opinião com todos os alunos do 3º ano do ensino médio do período da manhã, que compõem em sua maioria nosso público alvo, a já citada "geração Z". O questionário está no apêndice 1, e dele foram obtidos os seguintes resultados: O questionário é divido em seis afirmações, no qual o aluno pode opinar de quatro formas distintas, "Concordo Totalmente", "Concordo Parcialmente", "Discordo Parcialmente" e "Discordo Totalmente", as duas primeiras serão chamadas de "Faixa do Concordo" onde a opinião está mais para favorável do que

desfavorável, e as duas últimas serão chamadas de "Faixa do Discordo" onde as opiniões estão mais para desfavorável do que para favorável.

Um total de 68 alunos responderam, com uma média de idade igual a 17,07 anos e esses alunos fazem parte das turmas que ainda não tiveram contato com o *software* GeoGebra. Com relação à afirmação 01, "O uso das TICs em sala torna as aulas mais interessantes", obtemos o seguinte resultado:

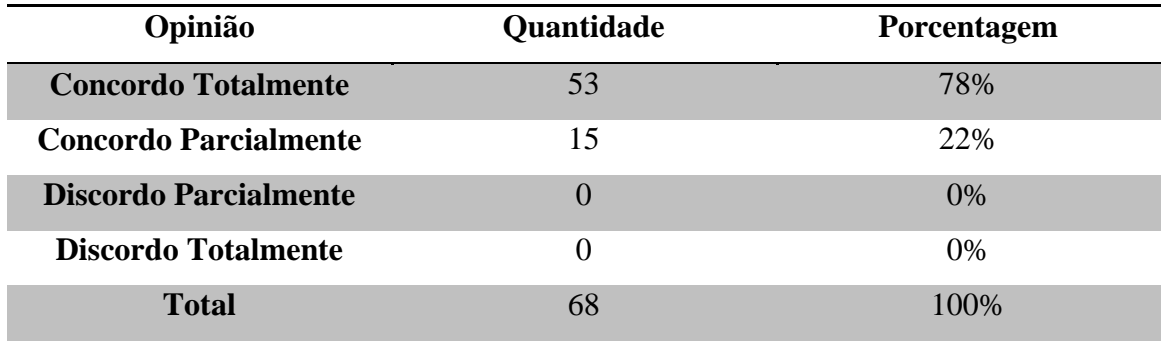

**Tabela 1: Opinião dos alunos com relação a afirmação 1 do questionário 1.** 

Percebemos facilmente o interesse despertado pela TICs quando utilizados nas aulas, visto que nenhum aluno chegou a discordar da afirmação, estão todas as opiniões na "Faixa do Concordo".

Com relação à afirmação 02, "Eu prefiro uma aula "Tradicional" do que uma aula no laboratório de informática", obtemos o seguinte resultado:

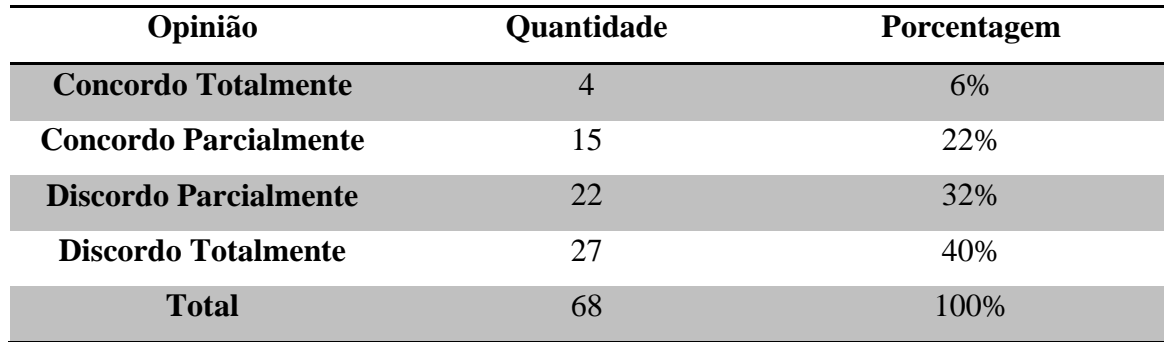

**Tabela 2: Opinião dos alunos com relação à afirmação 2 do questionário 1.** 

Neste caso, entendemos como aula "Tradicional" o tipo de aula onde são usados os recursos básicos, tais como quadro negro e livro didático. Esse conceito foi passado para os alunos e na opinião de 72% deles (Faixa do Discordo) as aulas "Tradicionais" não são mais interessantes do que aulas diferenciadas, tais como as que utilizam o LEI como recurso.

Com relação à afirmação 3, "Eu prefiro aulas com recursos multimídias tais como *Datashow*" obtemos o seguinte resultado:

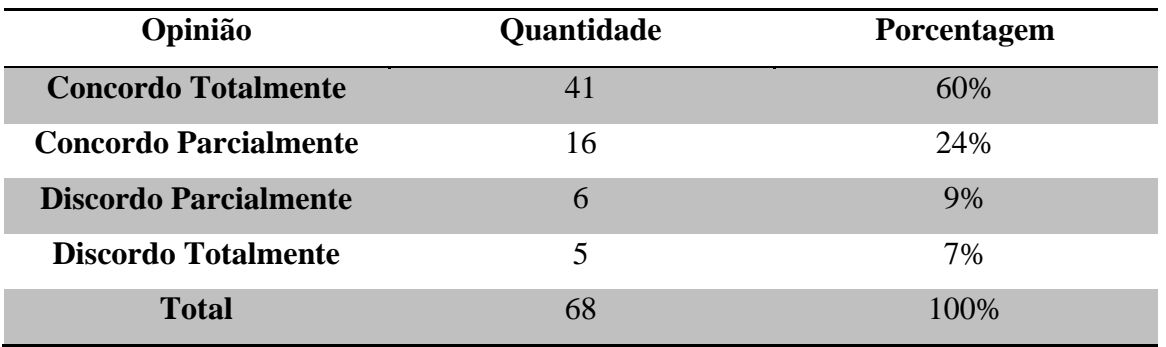

**Tabela 3: Opinião dos alunos com relação à afirmação 3 do questionário 1.** 

Neste caso percebemos uma concentração de 84% das opiniões na "Faixa do Concordo", ou seja, resultado semelhante à afirmação 1, porém neste caso dando um enfoque ao uso do *Datashow*.

Com relação à afirmação 04, "Consigo aprender melhor os conteúdos quando o professor utiliza TICs, tais como o Laboratório de Informática e recursos multimídia", obtemos o seguinte resultado:

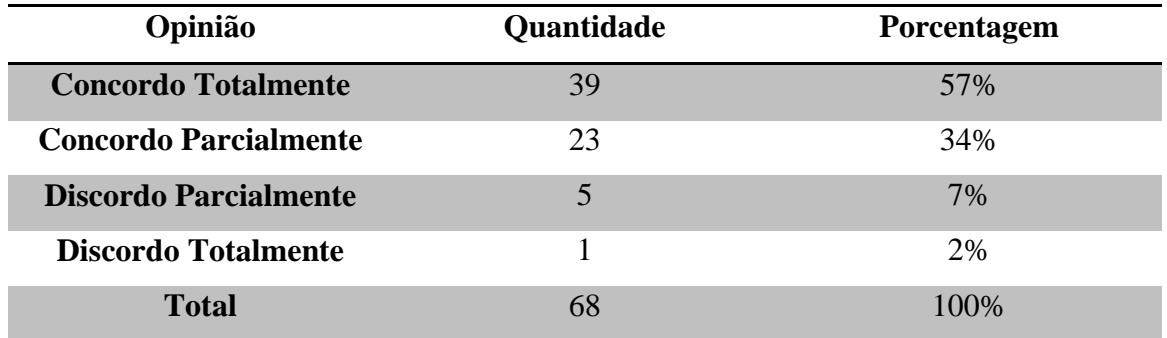

**Tabela 4: Opinião dos alunos com relação à afirmação 4 do questionário 1.** 

Neste caso, percebemos que além de os alunos consultados acharem as aulas com TICs mais interessantes, eles também consideram aprender melhor os conteúdos. Isso é outra consequência positiva.

Com relação à afirmação 5, "O professor que utiliza TICs parece ter maior domínio de conteúdo do que os que não utilizam", obtemos o seguinte resultado:

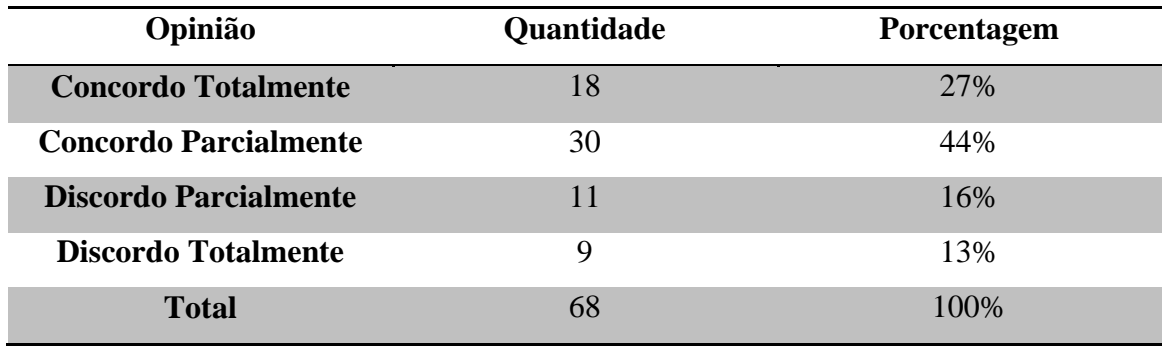

**Tabela 5:Opinião dos alunos com relação à afirmação 5 do questionário 1.**

A motivação para a inclusão dessa afirmação foi a conclusão de muitos docentes de que, quando estão ministrando os conteúdos, os alunos parecem não estar entendendo, causando no aluno a impressão de que o professor não consegue explicar o conteúdo de forma eficiente. Por isso 71% das opiniões desta afirmação se concentram na "Faixa do Concordo", pois como as TICs melhoram muitos aspectos didáticos das aulas, o aluno tem uma percepção de que o professor é mais bem preparado e conhece melhor o conteúdo. É importante observa que essa afirmação se trata apenas de uma tentativa de fazer com que o aluno reflita sobre o assunto, visto que na realidade o fato de o professor não usar TICs não significa que ele não possua domínio do conteúdo.

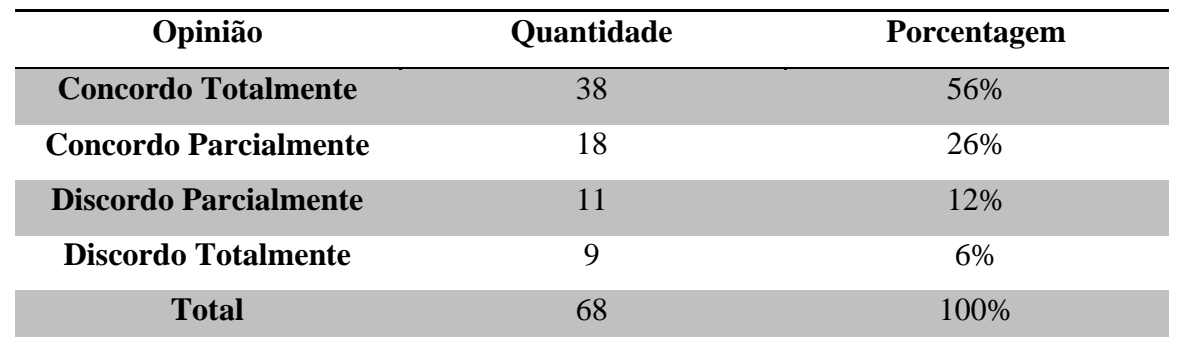

Por fim, temos a afirmação 6, "Considero importante o domínio das TIC's para conquistar uma vaga no mercado de trabalho." obtemos o seguinte resultado:

**Tabela 6: Opinião dos alunos com relação à afirmação 6 do questionário 1.**

Como 82% das opiniões estão na "Faixa do Concordo" esse resultado concretiza o fato de os alunos de ensino médio considerarem que o domínio das TICs é fundamental para uma conquista de uma vaga no mercado de trabalho. Neste ponto reforçamos que um dos principais objetivos do ensino médio brasileiro é preparar o aluno para o mercado de trabalho.

Depois da aplicação e analise dos resultados do questionário 1, foram feitas as aplicações e desenvolvimentos das atividade propostas no capítulo 4. A aplicação das atividades aconteceu durante as aulas de matemática. A dinâmica do processo de aplicação foi a seguinte:

 Em um primeiro momento o professor expôs o conteúdo de Geometria Analítica Plana, em sala, com o auxilio de um *Datashow* para projetar apresentações em *Slides* e alguns exemplos dinâmicos usando o GeoGebra. Normalmente esse procedimento levou uma hora/aula. Em seguida, os alunos eram conduzidos ao laboratório de informática onde com o auxílio de um *Datashow* e das atividades impressas, elas eram realizadas e, ao mesmo tempo, respondidas as indagações. Para que o processo acontecesse de forma dinâmica e colaborativa os alunos foram postos em duplas, assim, alunos com mais conhecimentos no manuseio do

computador ajudavam aos colegas com mais dificuldades, alguns inclusive, se tornaram monitores, destacando-se nas atividades e na colaboração com os colegas. Por fim, os alunos foram orientados a salvar as suas construções em uma pasta que depois foi repassada para o professor, podendo o professor fazer uma avaliação da aplicabilidade destas construções.

Durante a primeira atividade foi utilizado duas aulas, primeiro houve uma apresentação da versão 4.2 do *software* GeoGebra, foram apresentadas suas características e as suas principais ferramentas, além de como obter e instalar o *software*. Para praticar os conhecimentos expostos foram realizadas as construções da atividade 01, descrita no capítulo 4. Esse passo foi essencial, pois nenhum aluno conhecia o *software* GeoGebra, porém algo que foi notável era a facilidade em eles lidarem com o computador.

Uma dificuldade encontrada nessa atividade foi à falta de conhecimentos básicos de matemática, o que fez com que os alunos levassem mais tempo para concluí-las. Com um intervalo de dois dias, foi aplicada a atividade 2, ela levou duas horas/aula para ser concluída e se deu de forma bem proveitosa sem muita dificuldade por parte dos alunos. A atividade 3 foi realizada uma semana depois da atividade 2. Sua realização se deu após o conteúdo relativo à distância entre dois pontos e baricentro de um triângulo ter sido ministrado em sala de aula. Algo notável, e ao mesmo tempo preocupante, foi a dificuldade da maioria dos alunos em responder aos questionamentos da construção 1, pois tais alunos não tinham domínio do "Teorema de Pitágoras", demonstrando assim uma certa deficiência de aprendizado no ensino fundamental.

A aplicação das atividades 4 e 5 ficaram para o segundo bimestre letivo de 2014, pois os conteúdos trabalhados em tais atividade, só serão ministrados neste bimestre.

Se necessário fosse, seria dado mais um tempo para responder as perguntas das atividades em sala de aula, e alguns alunos que, por um motivo ou outro, tinham faltado à realização de alguma atividade, puderam realizá-la em casa ou em um outro momento em um dos LEIs da escola, as apresentando depois para o professor. As respostas apresentadas nas atividades foram condizentes com que se esperava, mostrando que os objetivos propostos no trabalho foram atingidos.

Durante a elaboração das respostas das perguntas foi permitido que os alunos consultassem o seu livro didático, para que os mesmos se sentissem mais seguros ao elaborar as respostas, visto que o caráter dessas atividades não era avaliativo e sim investigativo.

Para consolidar e chancelar os resultados esperados com a realização das atividades propostas foi aplicada uma segunda pesquisa de opinião com os vinte e seis alunos que participaram da prática das três primeiras atividades do capítulo 4. O questionário da segunda pesquisa de opinião se encontra no apêndice deste trabalho e com ele foram obtidos os resultados que seguem.

Com relação à afirmação 1, "O GeoGebra torna as aulas de Matemática mais interessantes", temos que:

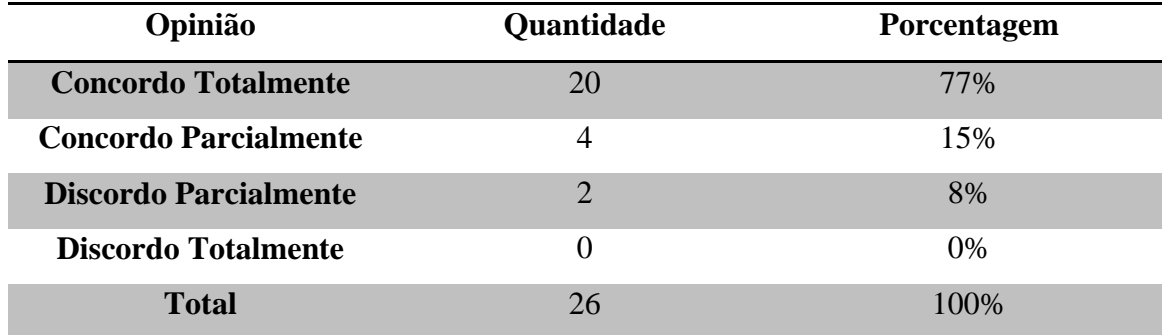

**Tabela 7: Opinião dos alunos com relação à afirmação 1 do questionário 2.**

Percebemos que o a opinião dos alunos se concentra em 92% na "Faixa do Concordo" demonstrando assim que o GeoGebra despertou o interesse deste alunos não somente com relação ao *software* em si, mas também com à aula de matemática.

Na afirmação 2, "Consigo aprender melhor os conteúdos quando o professor utiliza o GeoGebra para expor o conteúdo", obtemos o seguinte resultado:

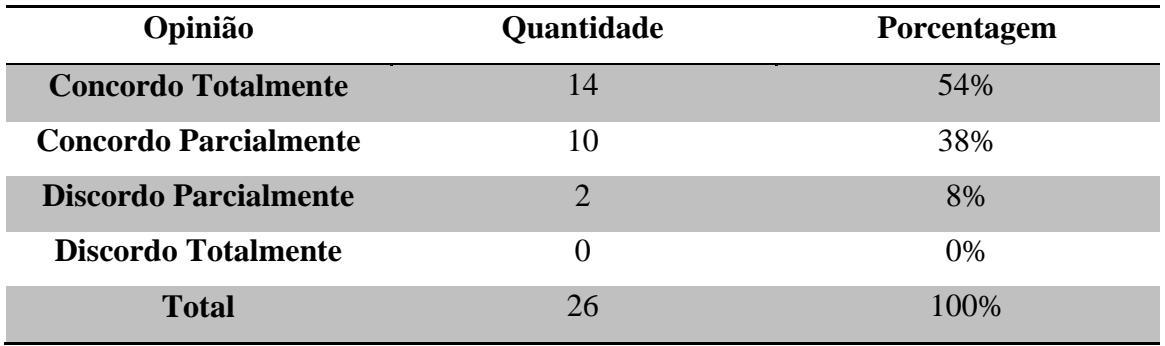

**Tabela 8: Opinião dos alunos com relação à afirmação 2 do questionário 2.**

Ou seja, ao levar o *software* GeoGebra para expor e dinamizar o conteúdo em sala de aula, isso, na opinião de 92% dos alunos consultados, melhorou o aprendizado.

Com relação à afirmação 3, "Achei importante o uso do GeoGebra para o ensino da Geometria Analítica", obtemos o seguinte resultado:

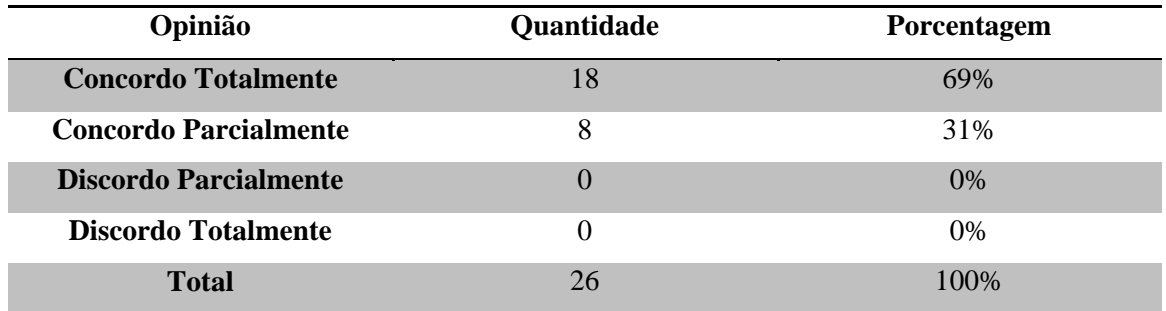

**Tabela 9: Opinião dos alunos com relação à afirmação 3 do questionário 2.**

Neste caso é notório que 100% das opiniões estão na "Faixa do Concordo", ou seja, todos os alunos reconheceram que o *software* GeoGebra tem grande utilidade nas aulas de Geometria Analítica.

Com relação à afirmação 4, "Consigo aprender melhor quando manipulo e visualizo os pontos, retas e circunferências com a ajuda do GeoGebra", obtivemos o seguinte resultado:

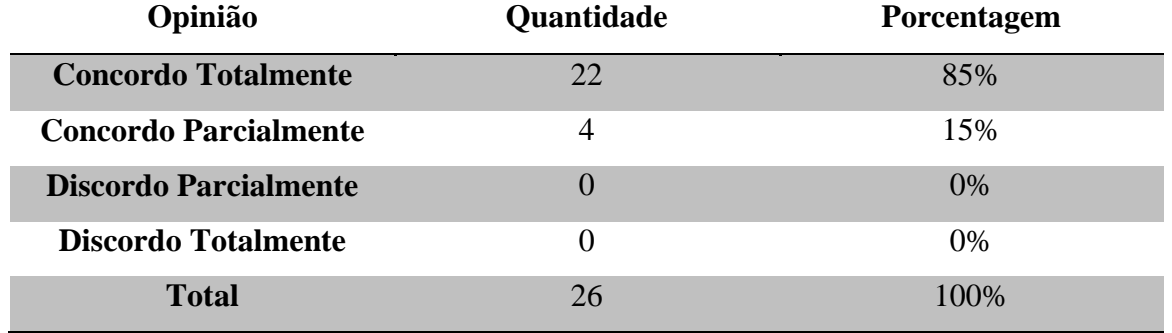

**Tabela 10: Opinião dos alunos com relação à afirmação 4 do questionário 2.** 

Neste caso tivemos outra totalidade na "Faixa do Concordo", demonstrando assim o reconhecimento por parte dos alunos que as atividades dinâmicas propostas melhoram o aprendizado dos conceitos básicos da Geometria Analítica.

Com relação à afirmação 5, "Tenho interesse em aprender mais sobre o GeoGebra", obtivemos o seguinte resultado:

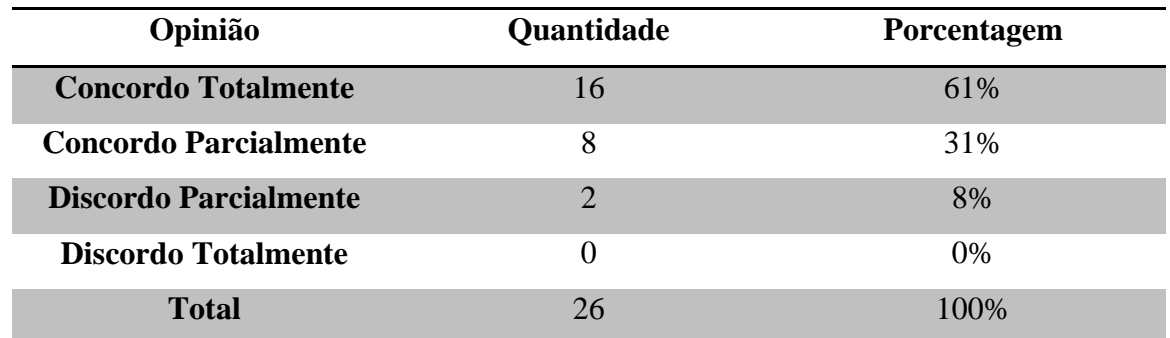

**Tabela 11: Opinião dos alunos com relação à afirmação 5 do questionário 2.** 

Neste caso tivemos 92% na "Faixa do Concordo", ou seja, as atividades realizadas acabaram por despertar o interesse dos alunos em aprofundar seus estudos com relação ao *software* GeoGebra.

Por fim, com relação à afirmação 6, "Fiquei mais interessado em estudar matemática em casa com o uso do GeoGebra", obtivemos o seguinte resultado:

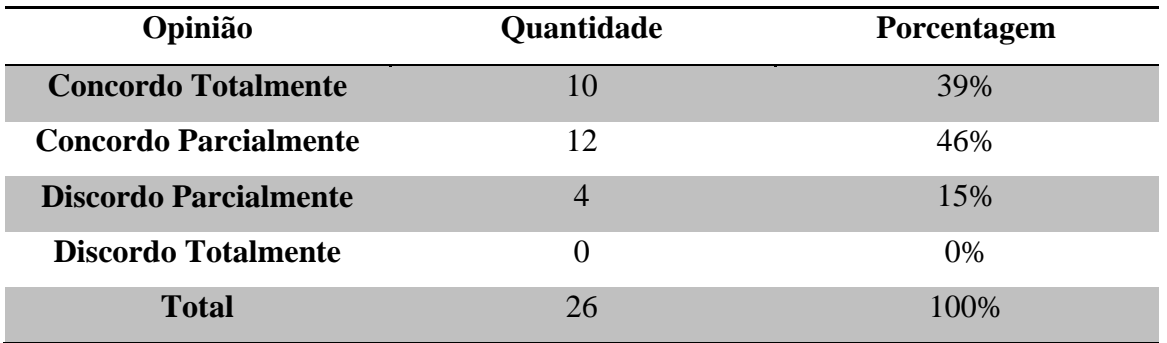

**Tabela 12: Opinião dos alunos com relação à afirmação 6 do questionário 2.** 

Com um total de 85% das opiniões na "Faixa do Concordo", percebemos que o GeoGebra incentiva inclusive o autodidatismo, ao estimular o aluno a estudar matemática em casa com o auxilio do *software*.

Diante desta analise realizada neste capítulo estamos prontos para concluir a nossa pesquisa e faremos isso dentro das considerações finais no capítulo 6 deste trabalho.

### **6 CONSIDERAÇÕES FINAIS**

Após o desenvolvimento do trabalho é possível tecer considerações importantes no que diz respeito aos objetivos propostos, as limitações encontradas, os resultados alcançados e as perspectivas de aplicações deste trabalho.

Em seu objetivo, o trabalho propôs uma metodologia diferenciada de ensino da Geometria Analítica Plana no terceiro ano do ensino médio da EEM Liceu Vila Velha, em Fortaleza-CE, com o auxílio do *software* GeoGebra. Com o desenvolvimento das cinco atividades propostas no capítulo 4, percebeu-se o quanto as ferramentas do GeoGebra se aplicam ao ensino da Geometria Analítica, principalmente no diz respeito a problemas evolvendo construções e deduções.

O software GeoGebra apresenta diferentes funcionalidades, porem possui uma aparência e linguagem amigável, de forma que permite o autodidatismo de suas ferramentas. A sequência de atividades propostas também incentiva o aprendizado contínuo do aluno ao apresentar em seu desenvolvimento inicial passos bem detalhados e, à medida que as atividades vão progredindo, os passos vão ficando menos detalhados forçando o aluno a por em prática o que foi aprendido com as atividades anteriores.

Na aplicação da atividade em sala de aula observou-se, através das pesquisas de opinião e dos resultados apresentados ao responderem os questionamentos feitos de forma condizente ao esperado, que de fato a utilização do *software* GeoGebra contribui para a melhoria do aprendizado da Geometria Analítica. Outra observação importante foi o aumento do interesse em aprender, participar e interagir por parte dos alunos, fazendo com que o aluno saia da sua situação de conforto e passe a ser protagonista no processo de ensinoaprendizagem.

Com relação às limitações, a que mais pesou de forma negativa foi a defasagem no aprendizado da matemática básica, apresentada pela maioria dos alunos que participaram da pesquisa. Reconhecemos que a resolução deste problema deve ser feita de forma prévia, visto que para o desenvolvimento das atividades é necessário o domínio de conteúdos do ensino fundamental, tais como o teorema de Pitágoras e operações com números decimais. Como esta limitação pode variar de escola para escola, ou até mesmo, entre turmas da mesma escola, é essencial o papel do professor ao reconhecer tais limitações e tentar saná-las ou contornálas, visto que nada impede que o professor molde as atividades propostas no trabalho à realidade de onde elas serão aplicadas.

Seja como for, esse trabalho cumprirá seu objetivo a partir do momento em que um colega professor sentir curiosidade, motivar-se, ou até mesmo, propagar o uso das TICs em sala de aula, principalmente no diz respeito ao uso do *software* GeoGebra nas aulas de Geometria Analítica.

Por fim, pesando em uma perspectiva futurista, o avanço das TICs e o desenvolvimento cada vez mais aprimorado do GeoGebra, permitirão futuras abordagens deste trabalho, tornando-o aberto a novos olhares e ao desenvolvimento de novas metodologias que possam contribuir para o enriquecimento das práticas pedagógicas e melhorar o ensino-aprendizado da matemática.

### **REFERÊNCIAS**

ANDRADE, P. F. **A utilização da Informática na escola pública brasileira** . Brasília: Secretaria de Educação a Distância, 1996. Disponível em: http://www.proinfo.gov.br. Acesso em: 23 de Novembro de 2012.

ARAÚJO, Luís Cláudio Lopes de; NÓBRIGA, Jorge Cássio Costa. **Aprendendo Matemática com o GeoGebra.** São Paulo: Editora Exato, 2010.

BRASIL. Lei nº 9.394, de 20 de dezembro de 1996. **Lei de Diretrizes e Bases da Educação Nacional.** Brasília, 1996. Disponível em http://planalto.gov.br/ccivil\_03/Leis/L9394.htm acesso em 13 de agosto de 2013.

BRASIL. **Parâmetros Curriculares Nacionais Ensino Médio.** Bases Legais, 2000. Disponível em http://portal.mec.gov.br/seb/arquivos/pdf/blegais.pdf acesso em 13 de agosto de 2013.

BRASIL. **Parâmetros Curriculares Nacionais Ensino Médio.** Ciências da Natureza, Matemática e suas Tecnologias, 2000. Disponível em http://portal.mec.gov.br/seb/arquivos/pdf/ciencian.pdf acesso em 13de agosto de 2013.

 BRASIL. **PCN+ Ensino Médio Orientações Educacionais Complementares aos Parâmetros Curriculares Nacionais**. Ciências da Natureza, Matemática e suas Tecnologias, 2007. Disponível em http://portal.mec.gov.br/arquivos/pdf/CienciasNatureza.pdf acesso em 13 de agosto de 2013.

CALIL, Alexandre Marques. **Caracterização da Utilização das TICs Pelos Professores de Matemática e Diretrizes para Ampliação do Uso.** Juiz de Fora, 2011. Disponível em http://www.ufjf.br/mestradoedumat/files/2011/11/Dissertação\_ALESSANDRO\_MARQUES\_ CALIL.pdf. acesso em 04 de março de 2014.

EVES, Howard. **Introdução à História da Matemática.** São Paulo: Editora UNICAMP, 2004.

GUEDES, Paulo Cesar Camargo. **Algumas Aplicações do Software GeoGebra ao Ensino de Geometria Analítica.** Dissertação (Mestrado Profissional em Matemática em Rede Nacional) Universidade Federal do Espírito Santo. Vitória, 2013. Disponível em http://bit.profmat-

sbm.org.br/xmlui/bitstream/handle/123456789/587/2011\_00376\_PAULO\_CEZAR\_CAMAR GO\_GUEDES.pdf acesso em 27 de fevereiro de 2014.

MARKARIAN, Roberto. **A matemática na escola: Alguns problemas e suas causas.**  *Revista do Professor de Matemática* v.38 n. 38, p. 23-32, 1998.

SABINO, Vanessa; KON, Fabio. **Licenças de Softwares Livres Histórias e Características**. São Paulo, 2009. Disponível em http://ccsl.ime.usp.br/files/relatorio-licencas.pdf acesso em 24 de março de 2014.

## **APÊNDICE A**

**Questionário 1 – Uso de Tecnologias da Informação e Comunicação (TICs) em sala de aula.** 

Caro aluno, o objetivo do questionário abaixo é diagnostica a importância que você dá ao uso das TICs no ambiente escola; se elas podem ou não torna as aulas mais interessantes; se, na sua opinião, o aprendizado pode ou não melhorar com a utilização das TICs.

> Francisco Diego Moreira Oliveira (Mestrando) Odacir Almeida Neves e Angélica de Freitas Alves (Orientadores) Mestrado Profissional em Matemática em Rede Nacional (PROFMAT)

Nome(opcional):

Idade:\_\_\_\_\_\_\_

Marque a opção que melhor representa sua opinião sobre as afirmações abaixo.

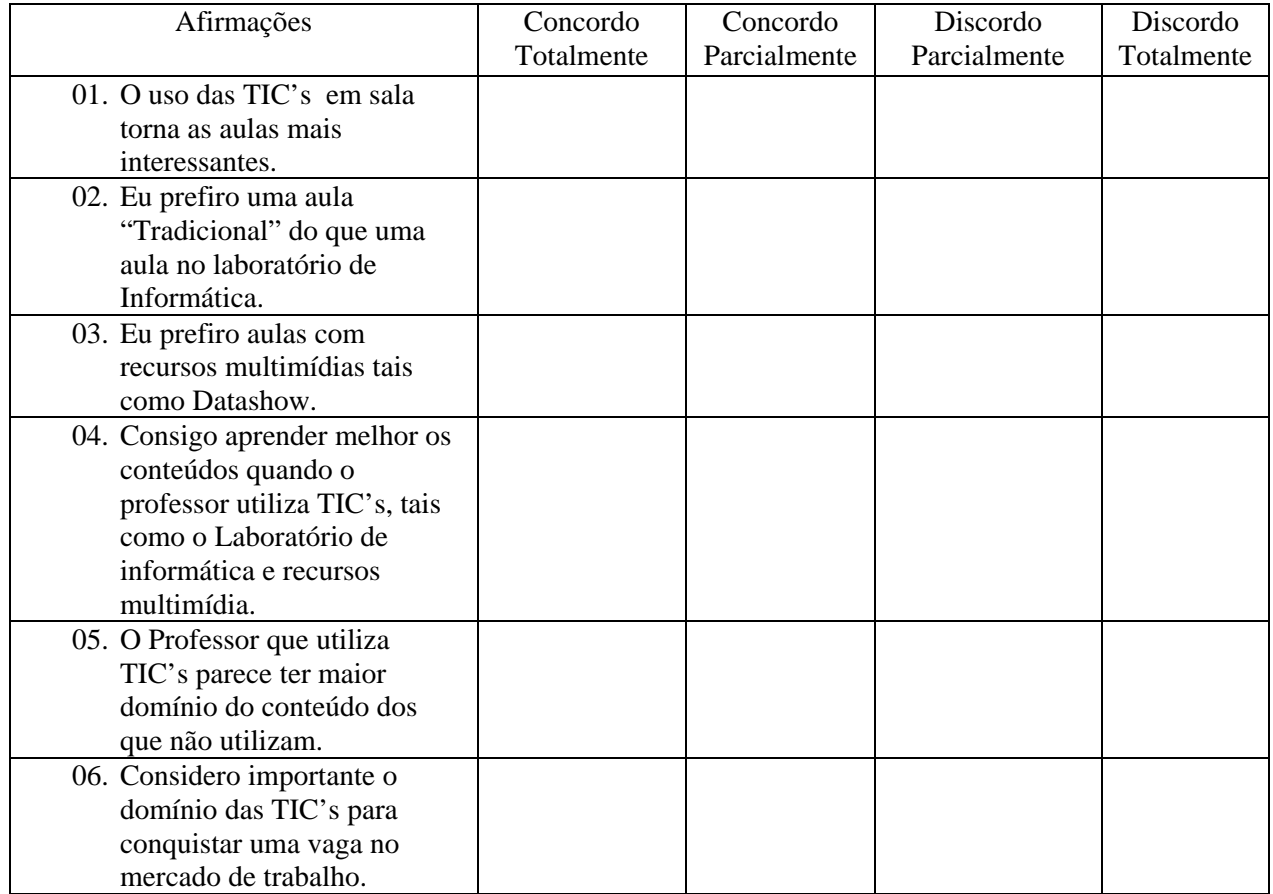

#### **Questionário 2: O uso do GeoGebra para o ensino de Matemática**

Caro aluno, o objetivo do questionário abaixo é identificar como você vê o uso do GeoGebra nas aulas de matemática; Verificar se as aulas de matemáticas se tornam mais interessantes; se os conteúdos de Matemática são absorvidos com mais facilidade.

> Francisco Diego Moreira Oliveira (Mestrando) Odacir Almeida Neves e Angélica de Freitas Alves (Orientadores) Mestrado Profissional em Matemática em Rede Nacional (PROFMAT)

Nome(opcional):

Idade:\_\_\_\_\_\_\_

Marque a opção que melhor representa sua opinião sobre as afirmações abaixo.

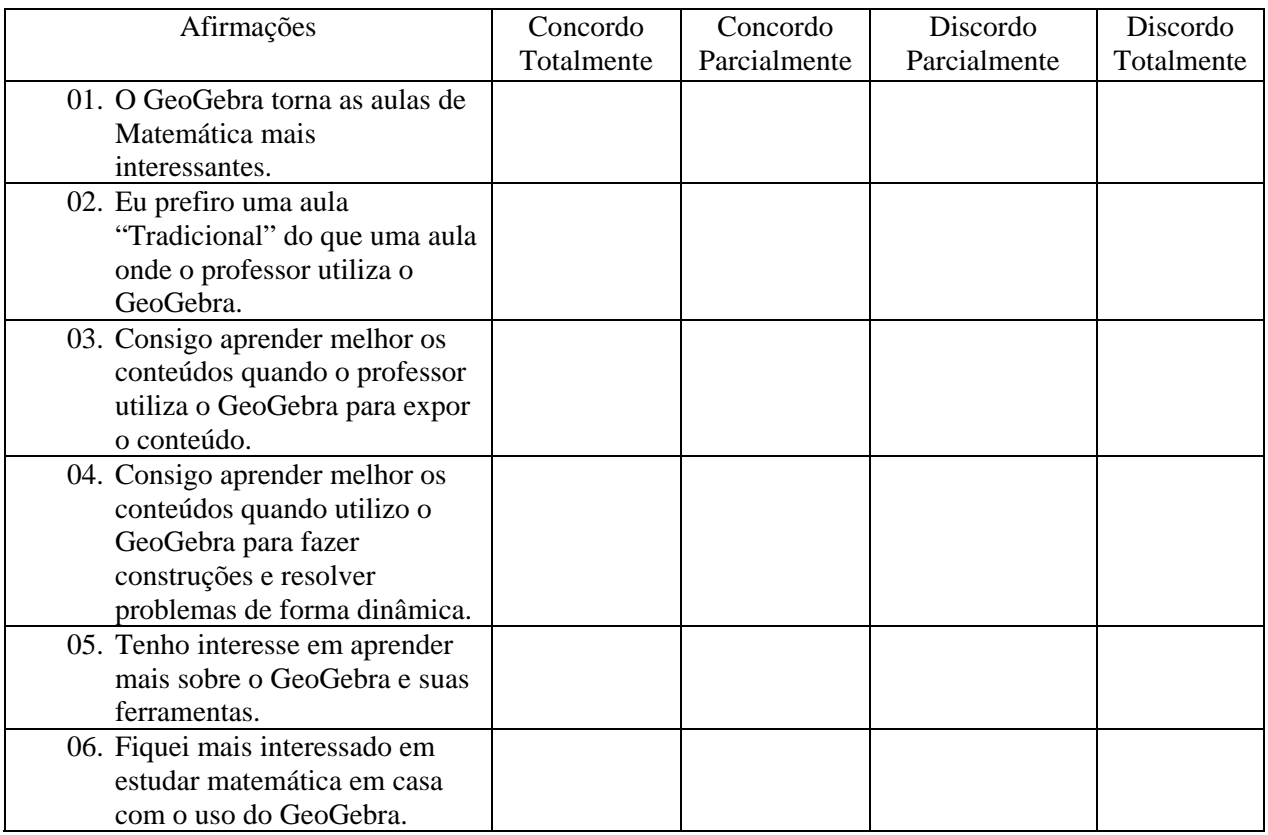